ЗАО «КАЛУГА АСТРАЛ»

**Руководство пользователя сервиса 1С-Отчетность для пользователей ПО 1С на платформе 1С:Предприятие 7.7.**

> Версия редакции 1.2.0.2. Дата редакции 27.08.2018 г.

> > Калуга, 2018

# **СОДЕРЖАНИЕ**

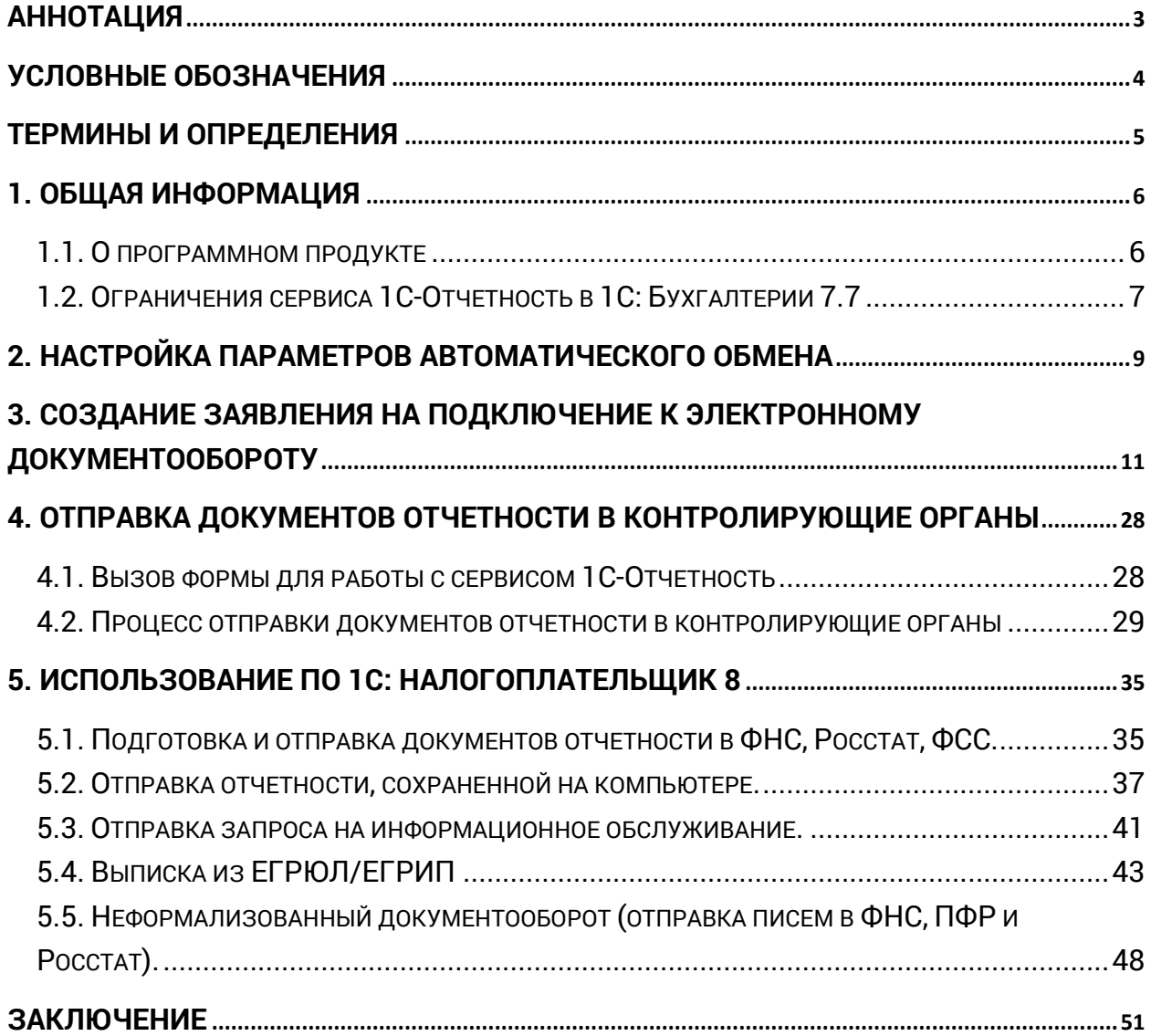

### <span id="page-2-0"></span>**Аннотация**

Документ «Руководство пользователя продукта «Астрал Отчетность» (сервиса 1С-Отчетность) находится в свободном доступе и предназначен для Абонентов, Партнеров и Центров продаж.

Настоящий документ содержит следующие разделы:

Раздел 1. Общая информация. Раздел содержит общую информацию о продукте и ограничения сервиса в 1С:Бухгалтерии 7.7 документооборота.

Раздел 2. Настройка параметров автоматического обмена. Раздел содержит описание процесса настройки совместной работы 1С:Бухгалтерии 7.7 и конфигурации Налогоплательщик заявление на подключение к сервису, создания контейнера закрытого ключа, и обновления статуса заявления.

Раздел 3. Создание заявления на подключение к электронному документообороту. Раздел содержит описание процесса формирования и отправки заявления на подключение к сервису 1С-Отчетность.

Раздел 4. Отправка документов отчетности в контролирующие органы. Раздел содержит описание процесса отправки отчетности из 1С:Бухгалтерии 7.7.

Раздел 5. Использование ПО 1С:Налогоплательщик 8. Раздел содержит описание процесса отправки отчетности, запросов, уведомлений и писем, процесс получения требований и формирования ответа на них и отслеживание документооборота.

# <span id="page-3-0"></span>**Условные обозначения**

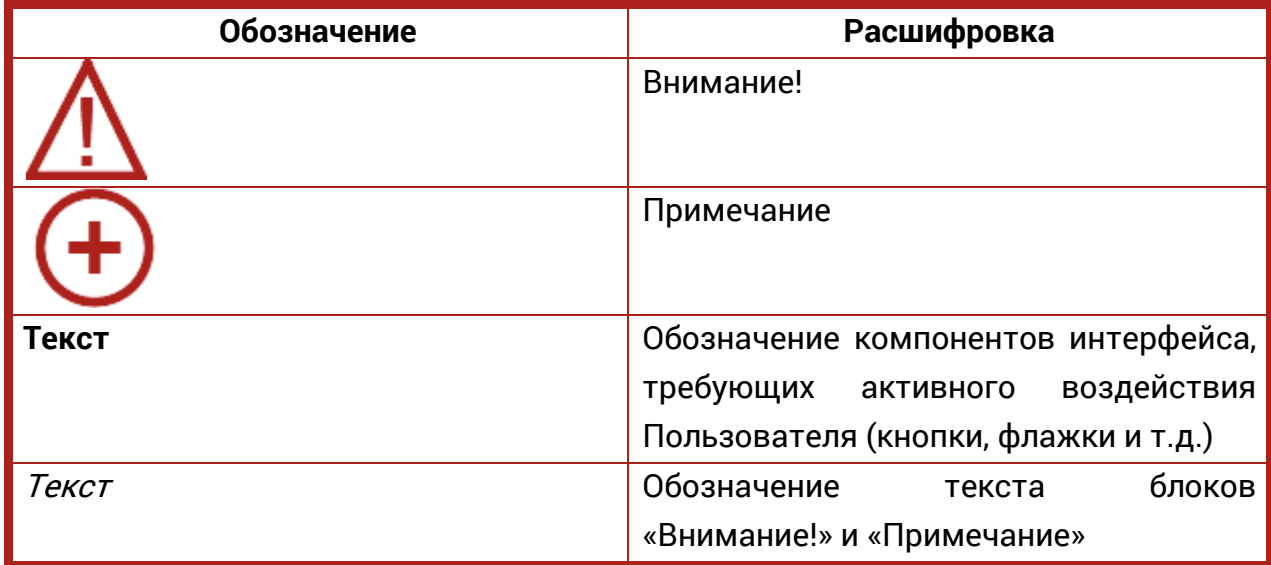

### <span id="page-4-0"></span>**Термины и определения**

**Абонент** – организация (ИП), заинтересованная в приобретении продукта Астрал-Отчетность (сервиса 1С-Отчетность).

**Пользовательская документация** – руководства для конечных Пользователей продукта, Администраторов системы и другого персонала Абонента.

**Продукт** – программное обеспечение, web-сервис либо иной продукт, разработанный ЗАО «КАЛУГА АСТРАЛ» и предназначенный для передачи Абонентам.

**Абонент** – организация (ИП), заинтересованная в приобретении продукта Астрал-Отчетность (сервиса 1С-Отчетность).

**ЗАО «КАЛУГА АСТРАЛ»** – разработчик продукта Астрал-Отчетность (сервиса 1С-Отчетность), специализированный оператор связи, удостоверяющий центр.

**КО** – Контролирующий орган.

**ФНС** – Федеральная Налоговая Служба.

**ПФР** – Пенсионный Фонд России.

**ФСГС** – Федеральная служба государственной статистики.

**ТОГС** – Территориальный Орган Государственной статистики.

**РАР** – Росалкогольрегулирование.

**РПН** – Росприроднадзор.

**ФТС** – Федеральная Таможенная Служба.

**ЭП** – электронная подпись, содержащая открытый ключ, информацию о владельце ключа, области применения ключа, подписанный выдавшим его [Удостоверяющим центром](https://ru.wikipedia.org/wiki/%D0%A3%D0%B4%D0%BE%D1%81%D1%82%D0%BE%D0%B2%D0%B5%D1%80%D1%8F%D1%8E%D1%89%D0%B8%D0%B9_%D1%86%D0%B5%D0%BD%D1%82%D1%80) и подтверждающий принадлежность [открытого](https://ru.wikipedia.org/wiki/%D0%9A%D1%80%D0%B8%D0%BF%D1%82%D0%BE%D1%81%D0%B8%D1%81%D1%82%D0%B5%D0%BC%D0%B0_%D1%81_%D0%BE%D1%82%D0%BA%D1%80%D1%8B%D1%82%D1%8B%D0%BC_%D0%BA%D0%BB%D1%8E%D1%87%D0%BE%D0%BC)  [ключа](https://ru.wikipedia.org/wiki/%D0%9A%D1%80%D0%B8%D0%BF%D1%82%D0%BE%D1%81%D0%B8%D1%81%D1%82%D0%B5%D0%BC%D0%B0_%D1%81_%D0%BE%D1%82%D0%BA%D1%80%D1%8B%D1%82%D1%8B%D0%BC_%D0%BA%D0%BB%D1%8E%D1%87%D0%BE%D0%BC) владельцу.

**СКЗИ** – Средство криптографической защиты информации.

**ЕГРЮЛ** – Единый Государственный Реестр Юридических Лиц.

**ЕГРИП** – Единый Государственный Реестр Индивидуальных Предпринимателей **Электронный документ** – документ, представленный в электронном виде, в соответствии с требованиями формата для данного вида документа.

**Электронный документооборот (ЭДО)** – порядок обмена электронными документами по утвержденному протоколу.

**Система электронного документооборота ПФР (СЭД ПФР)** – совокупность программных и технических средств, а также организационных мер, обеспечивающих функционирование процесса документооборота между сторонними организациями и органами ПФР.

### <span id="page-5-0"></span>**1. Общая информация**

### <span id="page-5-1"></span>**1.1. О программном продукте**

Сервис 1С-Отчетность предназначен для организации защищенного электронного документооборота между организацией Пользователя и основными контролирующими органами, непосредственно из программного обеспечения 1С.

Для работы с сервисом 1С-Отчетность на платформе 1С:Предприятие 7.7 необходимо наличие на рабочем месте Абонента следующих компонентов:

- комплект форм регламентированной отчетности, начиная с обновления 13q4001 комплекта за 4 квартал 2013 года;
- конфигурация Бухгалтерский учет, редакция 4.5 начиная с релиза 7.70.569;

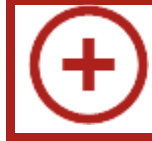

Для иных конфигураций системы 1С:Предприятие 7.7 данный сервис будет реализован позже.

- Конфигурация 1С: Налогоплательшик 8 начиная с версии 3.0.58.

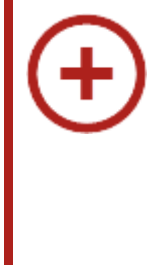

Работоспособность сервиса 1С-Отчетность в конфигурации Бухгалтерский учет, редакция 4.5 напрямую зависит от наличия на рабочем месте Абонента ПО 1С:Налогоплательщик 8, поскольку именно через эту программу осуществляется отправка документов отчетности и получение ответной информации по отправкам.

Подключение сервиса 1С-Отчетность в данном случае производится в несколько этапов:

- обновление конфигурации Бухгалтерский учет, редакция 4.5 до последнего актуального релиза;
- обновление комплекта регламентированной отчетности за 4 квартал 2013 года до последнего актуального релиза;
- установка последней актуальной версии 1С: Налогоплательщик 8;
- оформление Заявления на подключение к электронному документообороту;
- установка средства криптографической защиты информации (далее СКЗИ), используемого для защиты и обеспечения юридической значимости передаваемой информации;
- настройка сервиса 1С-Отчетность.

Загрузить дистрибутив СКЗИ и получить подробную информацию об условиях его приобретения и использования можно на сайте разработчика: Загрузить VipNet [CSP \(сайт ОАО «ИнфоТеКС»\)](http://infotecs.ru/downloads/product_full.php?id_product=2096) [Загрузить CryptoPro CSP](http://www.cryptopro.ru/) (сайт ООО «КРИПТО-ПРО»).

В конфигурации Бухгалтерский учет, редакция 4.5 на платформе 1С:Предприятие 7.7 сервис 1С-Отчетность реализован в виде журнала, который доступен по нажатию кнопки **1С-Отчетность**.

Данный журнал предназначен для отображения документов **Транспортное сообщение**, предназначенных для фиксации факта отправки отчета по каналам связи с отображением результата отправки (получен, принят, отклонен).

Передача данных выполняется посредством обмена с программным продуктом 1С:Налогоплательщик 8: данные из пользовательской информационной базы Бухгалтерский учет, редакция 4.5 передаются в программе 1С:Налогоплательщик 8, из которого данные отправляются в контролирующие органы.

Получение ответа со стороны контролирующих органов выполняется посредством обмена с продуктом 1С:Налогоплательщик 8: вначале ответ от контролирующих органов принимается продуктом 1С:Налогоплательщик 8, далее по кнопке **Обменяться** из пользовательской информационной базы Бухгалтерский учет, редакция 4.5 данный ответ должен быть получен из продукта 1С: Налогоплательщик 8.

Если имеется несколько пользовательских информационных баз Бухгалтерский учет, редакция 4.5 для платформы 1С: Предприятие 7.7, то для функционирования сервиса 1С-Отчетность в каждой информационной базе достаточно наличие только одного установленного продукта 1С: Налогоплательщик 8.

### <span id="page-6-0"></span>**1.2. Ограничения сервиса 1С-Отчетность в 1С: Бухгалтерии 7.7**

Механизм сервиса 1С-Отчетность реализованный в 1С:Бухгалтерии 7.7 позволяет обмениваться информацией только по той отчетности, для которой в 1С:Бухгалтерии 7.7 предусмотрена выгрузка в электронном виде.

Механизм позволяет запускать обмен с контролирующими органами, а также показывает состояния отчетов.

Непосредственно сам обмен с контролирующими органами осуществляет продукт 1С:Налогоплательщик 8, поэтому его наличие обязательно.

Для формирования прочих видов отчетов, выгрузка которых механизмами ПО 1С:Бухгалтерии 7.7 не поддерживается, или ведения переписки и отправки

Сервис 1С-Отчетность на платформе 1С:Предприятие 7.7. Руководство пользователя. запросов в контролирующие органы, следует использовать 1С:Налогоплательщик 8.

Рекомендуется периодически запускать 1С:Налогоплательщик 8 для контроля наличия входящих сообщений от контролирующих органов и ведения переписки.

### <span id="page-8-0"></span>**2. Настройка параметров автоматического обмена**

Для начала работы с сервисом 1С-Отчетность в конфигурации Бухгалтерский учет нажмите кнопку  $\Theta$  (рис. 2.1.).

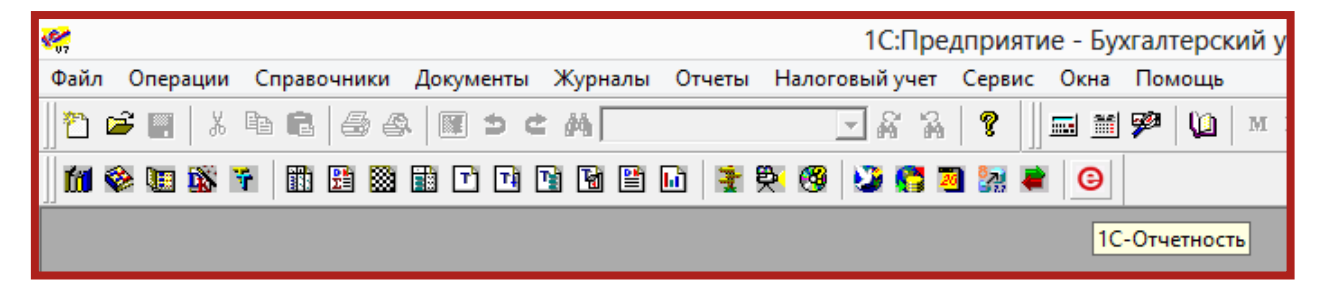

Рис. 2.1.

Перед Вами откроется окно следующего вида (рис. 2.2.).

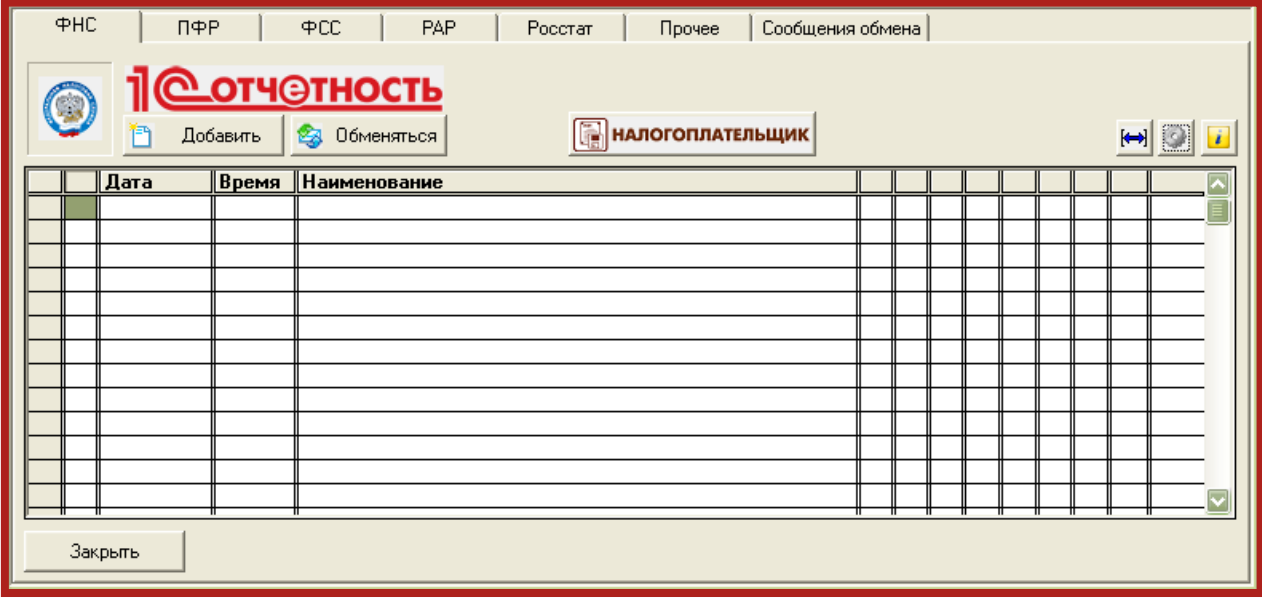

Рис. 2.2.

Для настройки обмена с продуктом 1С:Налогоплательщик 8 нажмите кнопку на панели инструментов. В открывшемся окне (рис. 2.3.) укажите настройки параметров автоматического обмена .

Руководство пользователя.

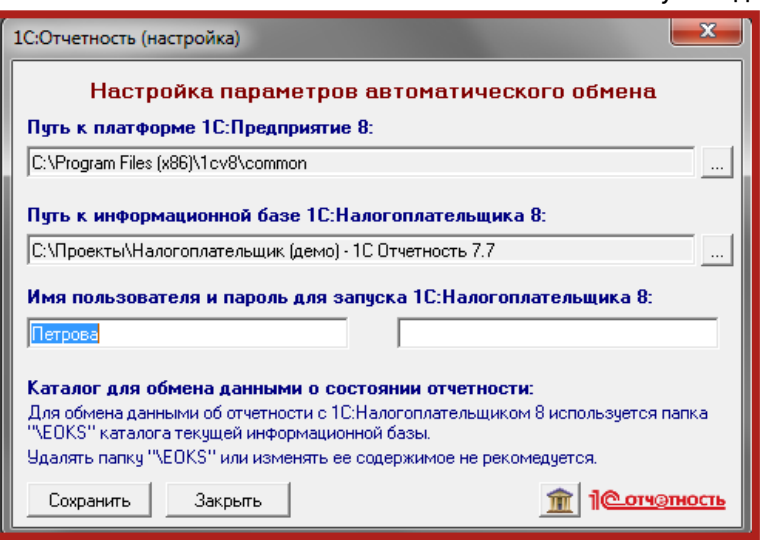

Рис. 2.3.

**Путь к платформе 1С:Предприятие 8:** укажите путь к каталогу, в котором установлена соответствующая версия 1С:Предприятия 8 либо к каталогу, в котором расположена программа запуска. **Путь к информационной базе 1С:Налогоплательщика 8:** укажите путь к каталогу, с которым настраивается обмен; **Имя пользователя и пароль для запуска 1С:Налогоплательщика 8:** 

указывается в случае, если пользователь и пароль заданы 1С:Налогоплательщике 8.

После заполнения необходимых реквизитов воспользуйтесь функцией автоматической передачи сведений об организации непосредственно в продукте 1С:Налогоплательщик 8. Для этого нажмите кнопку <u>я</u>.

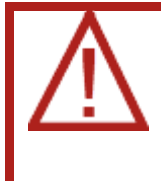

Для наиболее полного переноса сведений об организации необходимо, чтобы справочник **Сервис** – **Сведения об организации** был заполнен максимально полным количеством сведений.

В ПО 1С: Налогоплательщик 8 откроется мастер подключения к сервису 1С-Отчетность. Для подключения сервиса 1С-Отчетность пройдите все этапы **Мастера подключения** и отправьте заявление на подключение.

### <span id="page-10-0"></span>**3. Создание заявления на подключение к электронному документообороту**

Для создания заявления на подключение к электронному документообороту перейдите в пункт меню **Организации** программы 1С (рис. 3.1.).

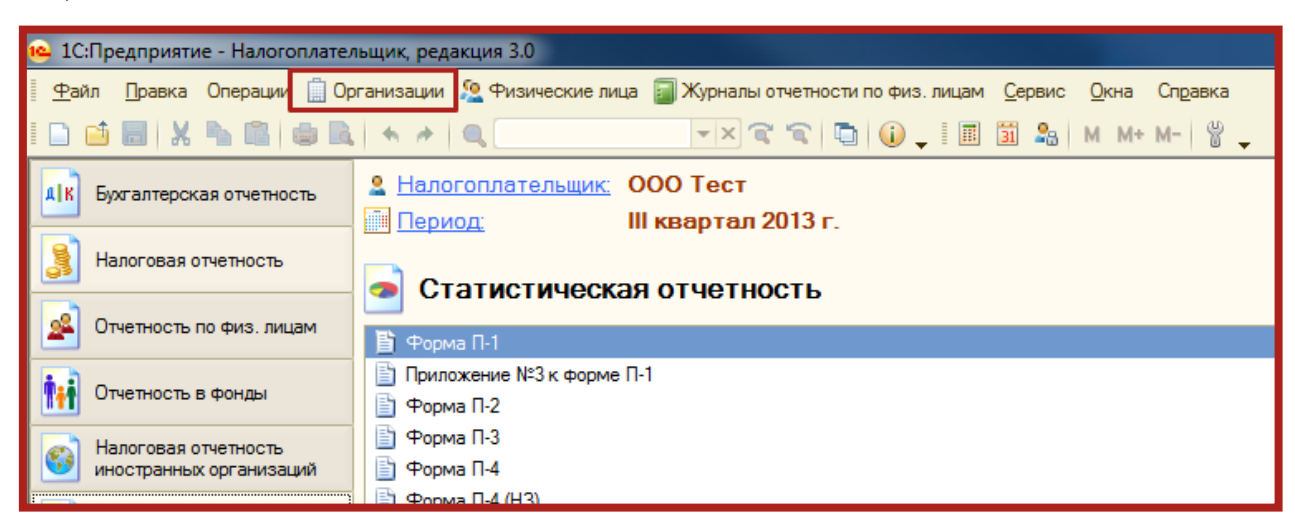

Рис. 3.1.

Выберите из списка (рис. 3.2.) и откройте организацию, которую планируется подключить к электронному документообороту.

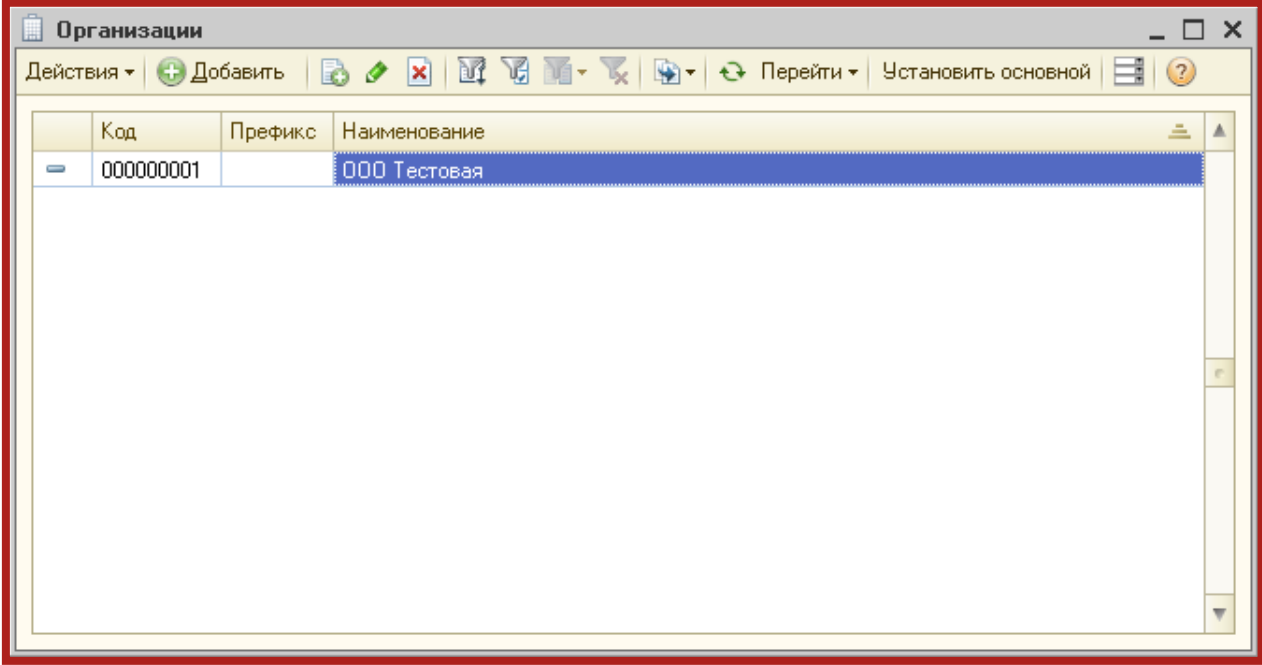

Рис. 3.2.

Перейдите на вкладку **Документооборот** и нажмите кнопку **Заявление на подключение к электронному документообороту** (рис. 3.3.).

Руководство пользователя.

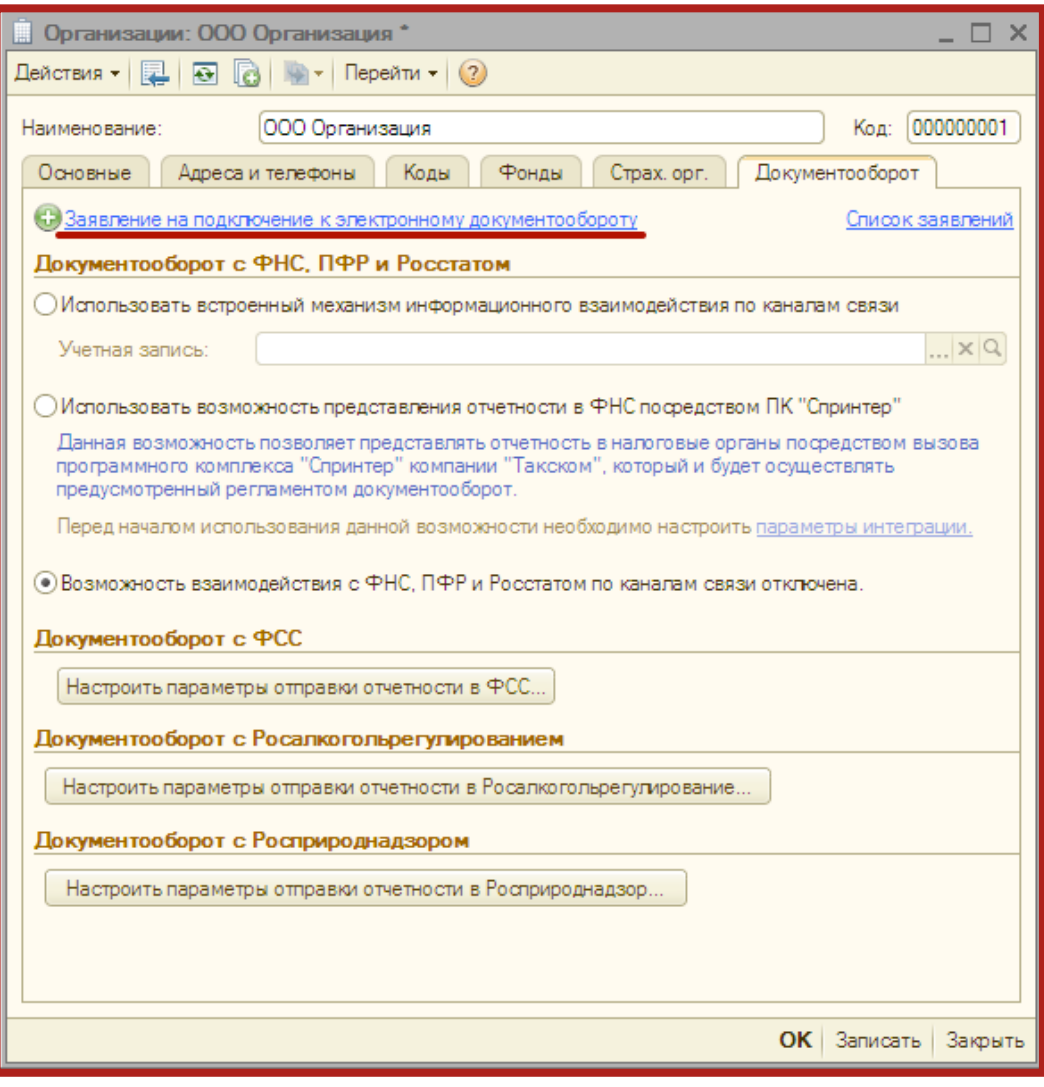

Рис. 3.3.

Перед Вами откроется окно **Мастер заполнения заявления на подключение** (рис. 3.4.).

Руководство пользователя.

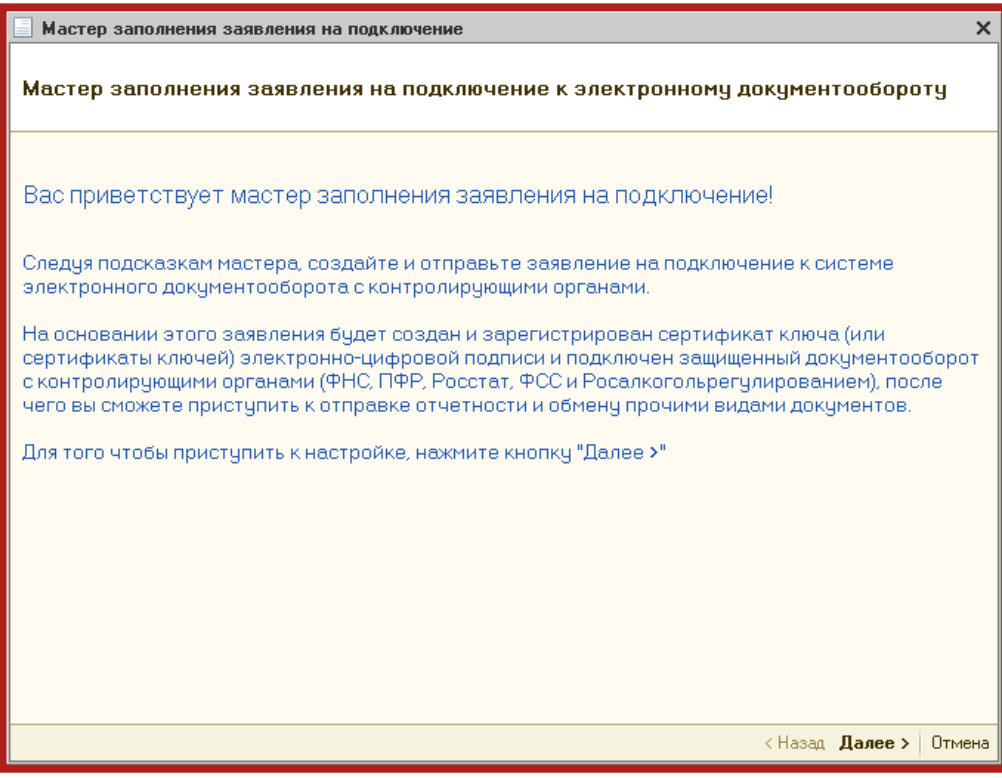

Рис. 3.4.

В открывшемся окне (рис. 3.4.) нажмите кнопку **Далее**.

В следующем окне ведите регистрационный номер 1С и нажмите кнопку **Далее** (рис. 3.5.).

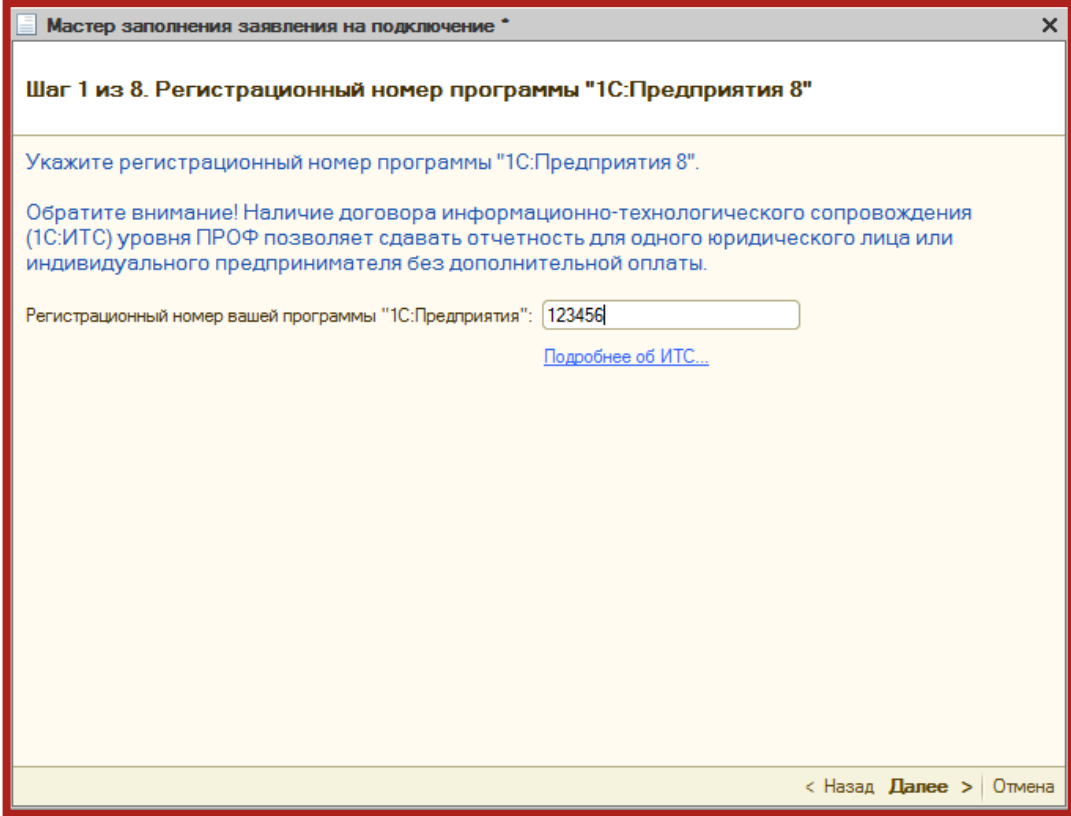

Рис. 3.5.

Следующим этапом работы Мастера является выбор криптопровайдера (рис. 3.6.). В случае если ранее на Вашем компьютере была установлена программа-криптопровайдер, информация об этом отобразится в разделе **Справочная информация**. Если ни одна из программ не установлена, выберите программу, которая будет использована для подписи и шифрования документов отчетности и перейдите на сайт разработчика данной программы.

В случае если на Вашем компьютере ранее не было установлено СКЗИ, рекомендуется установка бесплатного СКЗИ VipNet CSP. [Инструкция по установке и настройке СКЗИ](http://astralnalog.ru/upload/iblock/1f9/rukovodstvo_polzovatel_skzi_vipnet_csp.pdf) ViPNet CSP. В случае если Вы выбираете СКЗИ КриптоПро, необходимо будет оплатить стоимость лицензии на сайте разработчика. <u>[Инструкция по установке и настройке Крипто Про](http://astralnalog.ru/upload/iblock/e48/rukovodstvo_polzovatel_skzi_kriptopro_csp.pdf) CSP</u>.

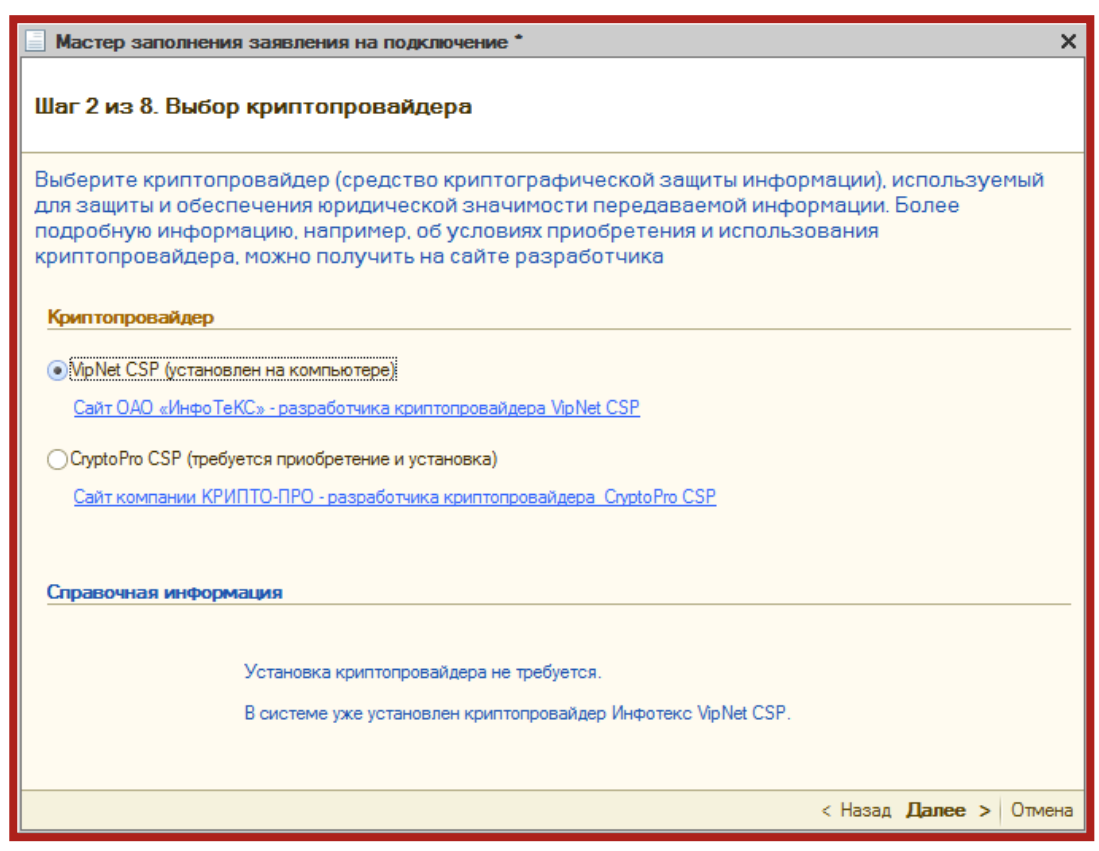

Рис. 3.6.

На следующем этапе необходимо принять **Соглашение о присоединении к регламенту Удостоверяющего центра (УЦ**). Ознакомьтесь с содержанием Соглашения, после чего установите флажок **Подтверждаю...** и нажмите кнопку **Далее** (рис. 3.7.).

Руководство пользователя.

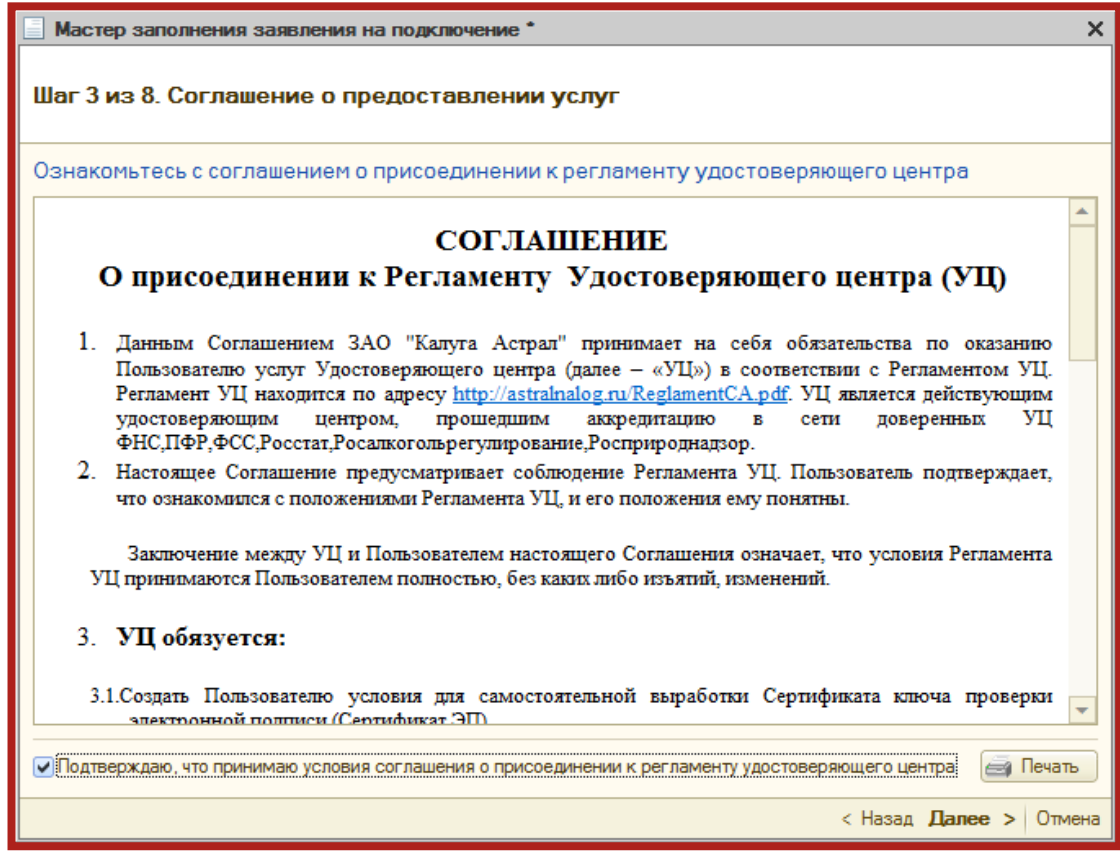

Рис. 3.7.

В следующем окне проверьте верность заполнения информации об организации, для которой необходимо сформировать заявление (рис. 3.8.).

Информация загружается из справочника **Организации**.

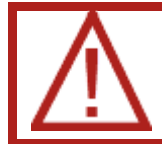

В случае если Ваша организация является юридическим лицом, обязательно укажите ОГРН.

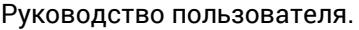

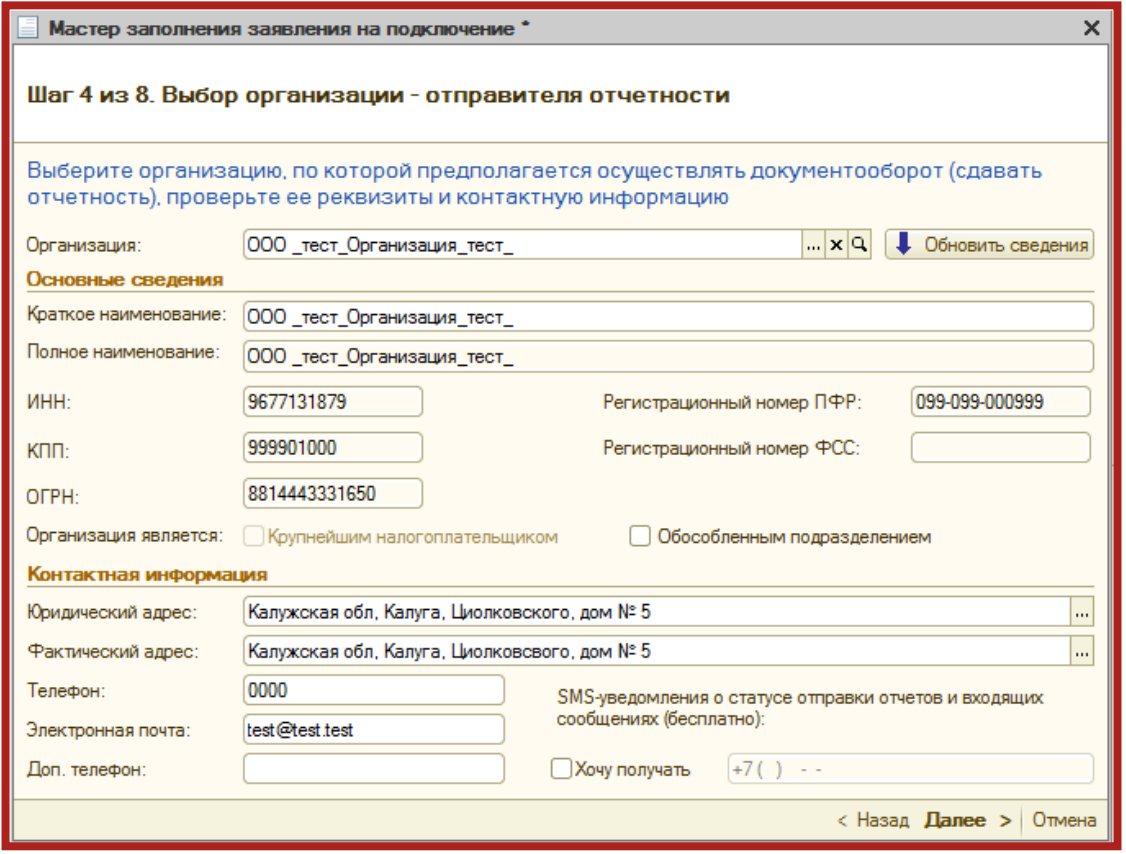

Рис. 3.8.

В следующем окне (рис. 3.9.) необходимо указать информацию о владельце сертификата ключа подписи. Поля, обязательные для заполнения, отмечены пунктиром.

В случае если сертификат изготавливается на руководителя организации либо главного бухгалтера, установите соответствующую точку. При этом поля **Фамилия**, **Имя**, **Отчество** заполняются автоматически. Заполните поле **СНИЛС**, поля в подразделах **Кадровые данные** и **Документ**, удостоверяющий личность» и нажмите кнопку **Далее**.

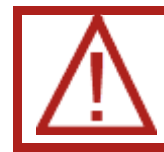

Поле СНИЛС (Страховой номер индивидуального лицевого счета) обязательно для заполнения.

Руководство пользователя.

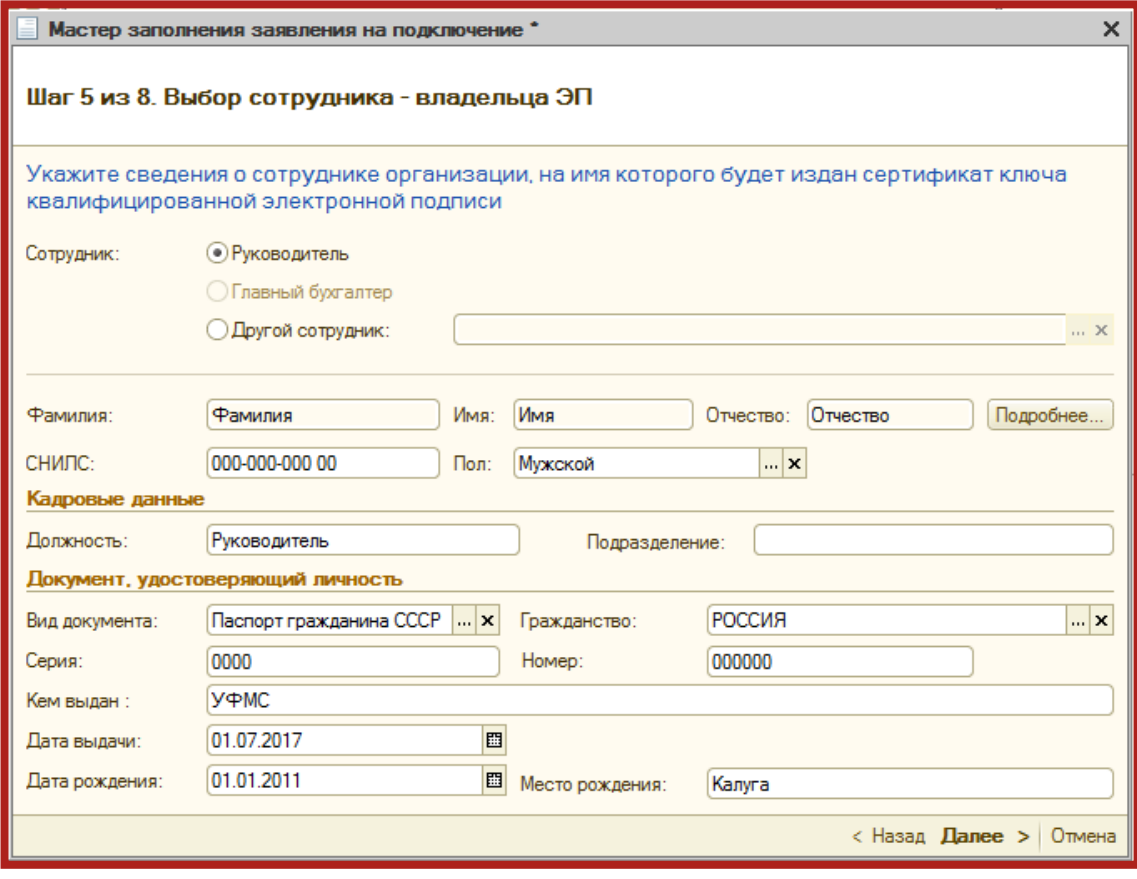

Рис. 3.9.

В случае если необходимо указать информацию о другом сотруднике, выберите пункт **Другой сотрудник** и нажмите кнопку «**...**»**…**. Из списка сотрудников организации (рис. 3.10.) выберите сотрудника, на чье имя должен быть сформирован сертификат электронной подписи.

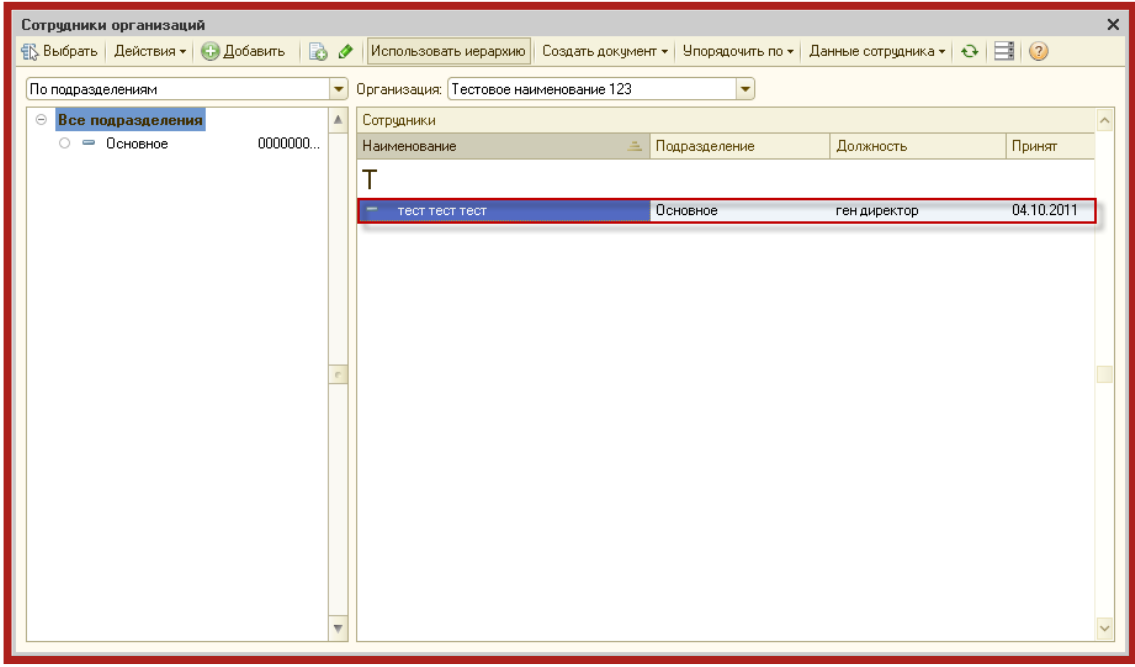

Рис. 3.10.

Руководство пользователя.

В случае если нужного сотрудника нет в списке, произведите следующие действия.

В открывшемся окне **Сотрудники организаций** нажмите кнопку **Добавить** (рис. 3.11.).

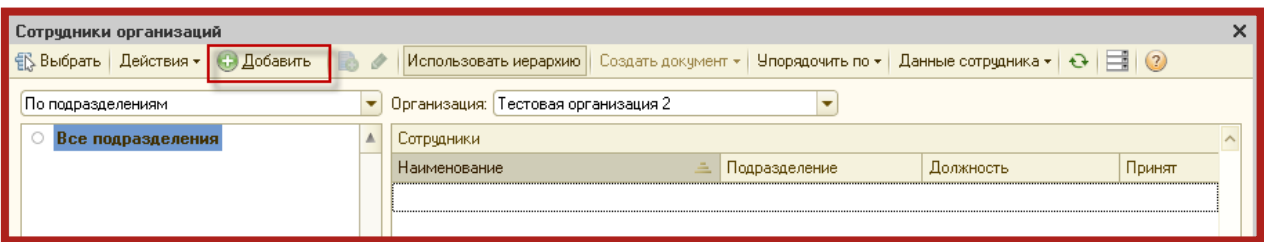

Рис. 3.11.

Перед вами появится окно **Помощник приема на работу** (рис. 3.12.). Введите данные о сотруднике и нажмите кнопку **Далее**.

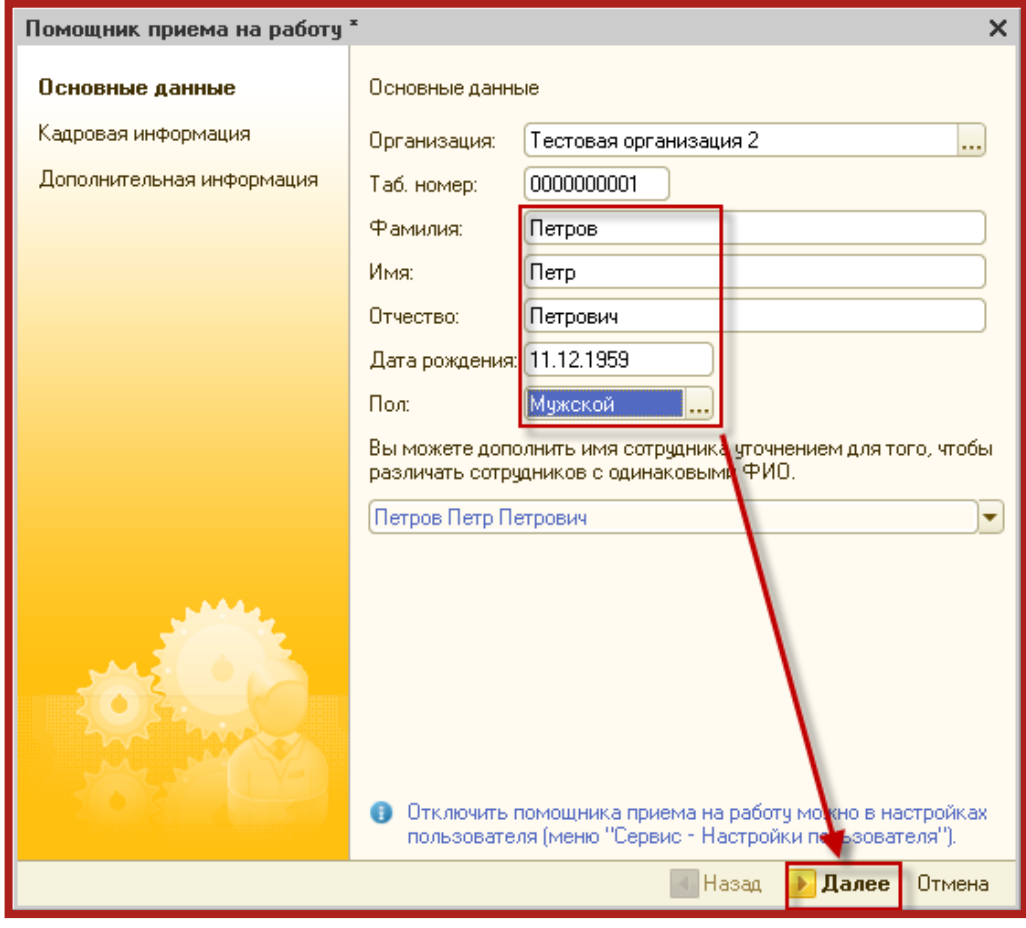

Рис. 3.12.

В следующем окне выберите подразделение, к которому относится сотрудник (рис. 3.13.) и должность сотрудника (рис. 3.14.). Также необходимо заполнить поля **Дата приема** и **Оклад**.

Руководство пользователя.

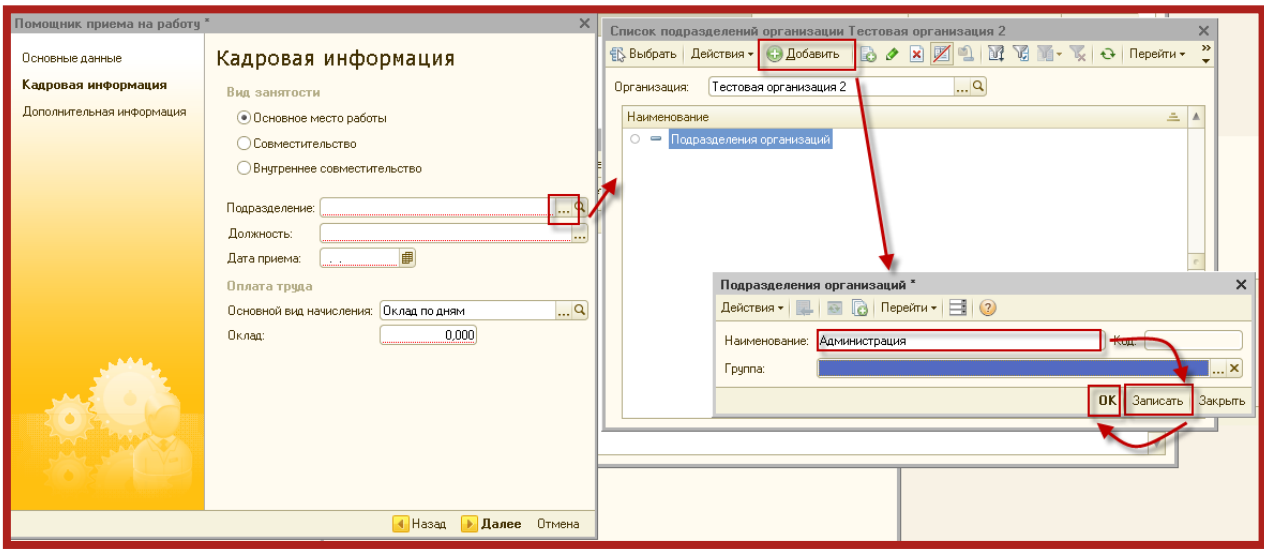

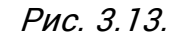

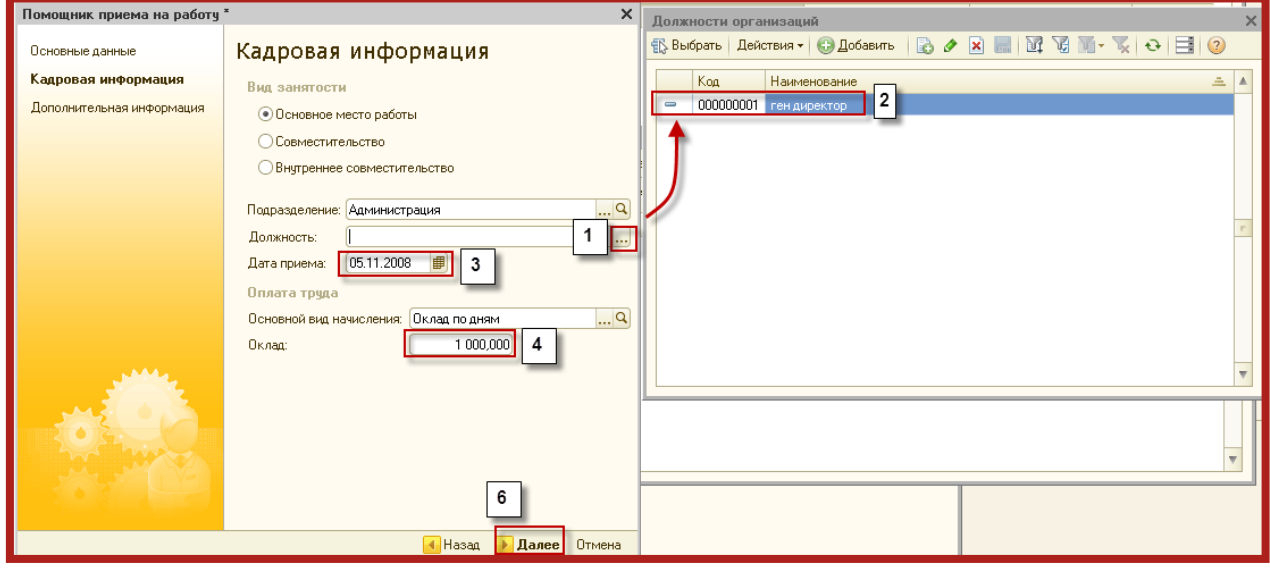

Рис. 3.14.

Нажмите кнопку **Далее**.

В окне **Дополнительная информация** при необходимости введите дополнительную информацию и нажмите кнопку **Готово** (рис. 3.15.).

Руководство пользователя.

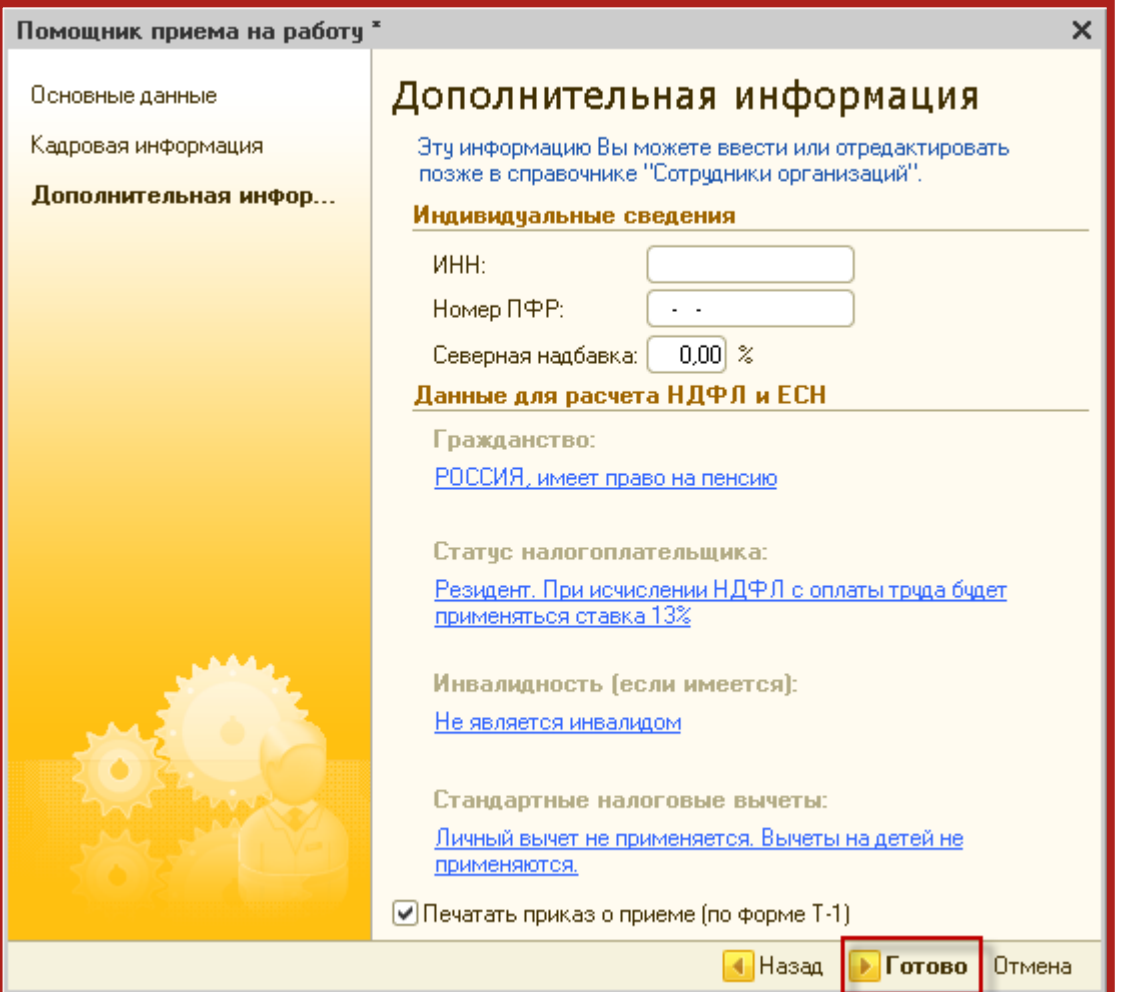

Рис. 3.15.

Пользователь добавлен в список (рис. 3.16.). Выберите его двумя щелчками левой кнопки мыши.

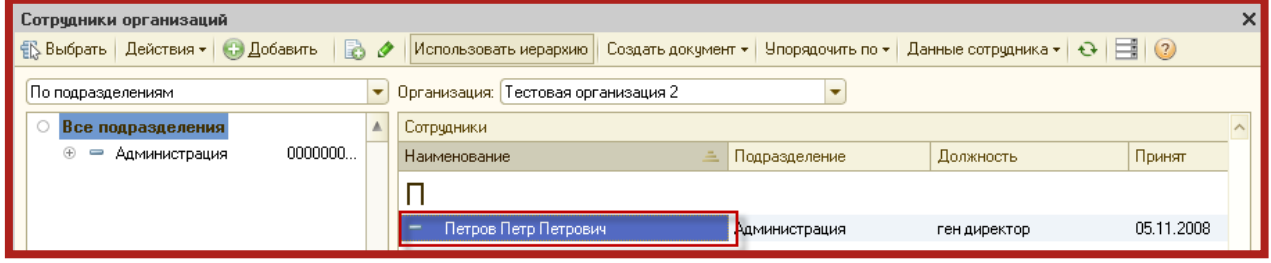

Рис. 3.16.

В следующем окне укажите контролирующие органы, с которыми необходимо осуществлять документооборот (рис. 3.17.). Документооборот возможен со всеми основными контролирующими органами – ФНС, ПФР, ФСГС, ФСС, РАР, РПН, ФТС.

Для добавления других направлений документооборота нажмите кнопку **Добавить**.

Для того чтобы ускорить процесс добавления направлений ФНС, выделите ранее заведенное направление и нажмите кнопку **Скопировать**.

Для редактирования ранее добавленного направления нажмите кнопку **Изменить**.

Для удаления направления нажмите кнопку **Удалить**.

Кнопка **Восстановить** восстанавливает первоначальные значения направлений. Информация о направлениях загружается из справочника Организации.

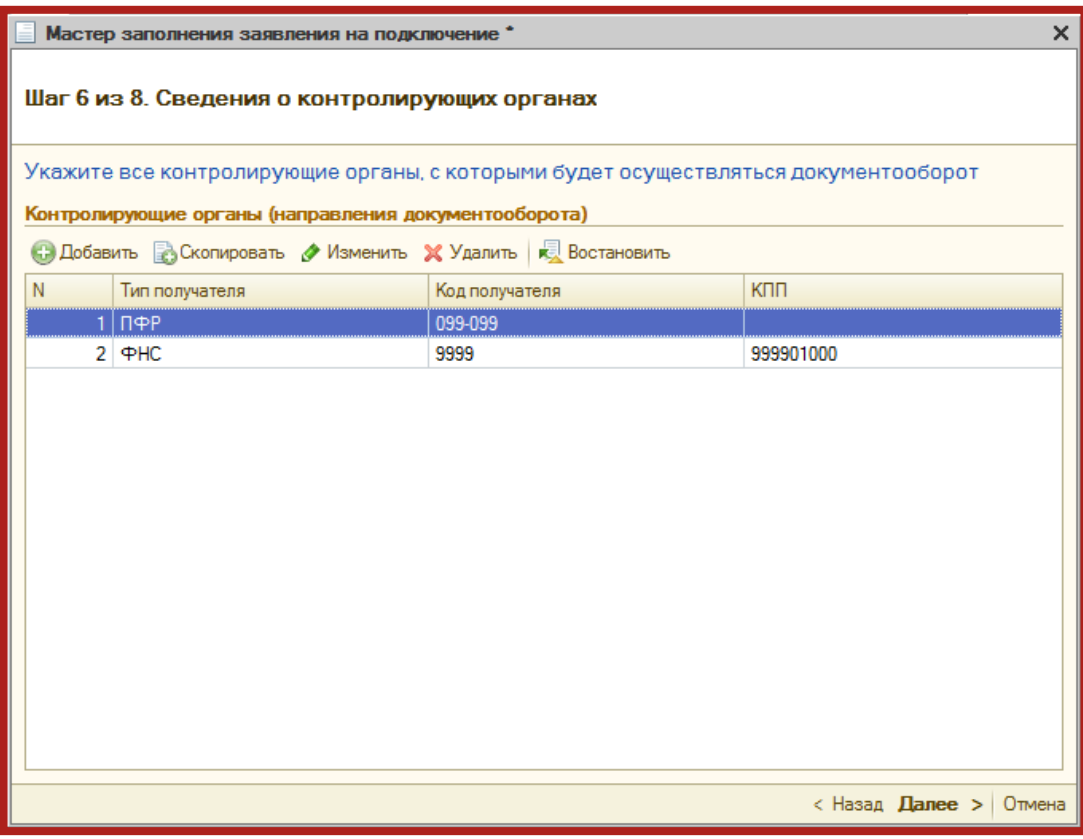

Рис. 3.17.

В следующем окне Вам будет предложено подключить документооборот по направлениям Росалкогольрегулирование и Росприроднадзор. Для этого установите флажок в поле **Предполагается отправка...** соответствующего направления (рис. 3.18.).

Руководство пользователя.

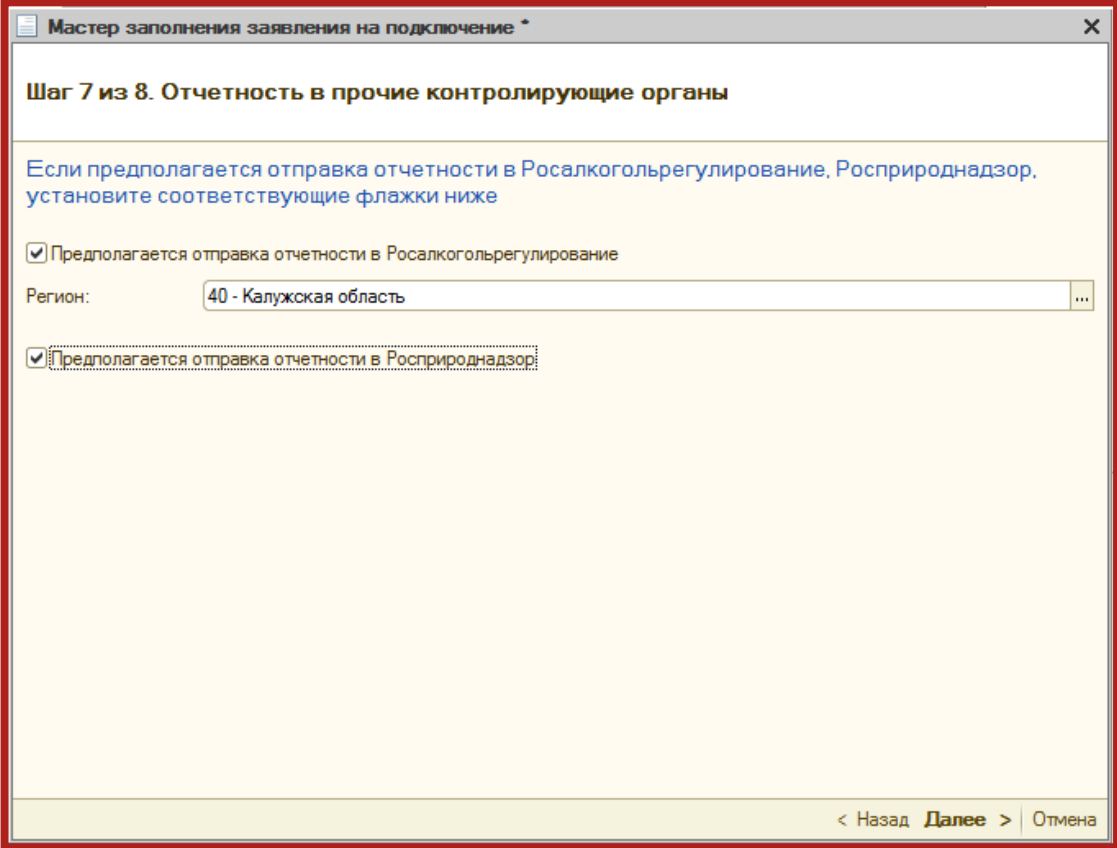

Рис. 3.18.

Заявление на подключение будет сформировано и подготовлено к сохранению и отправке. В следующем окне (рис. 3.19.) выберите пункт **Отправить заявление сейчас** и нажмите кнопку **Отправить...**.

В случае если Вы планируете отправить заявление позднее (не уверены в правильности заполнения отдельных пунктов заявления, необходимо согласовать его содержание и т.д.), выберите пункт **Не отправлять (сохранить черновик)**.

Руководство пользователя.

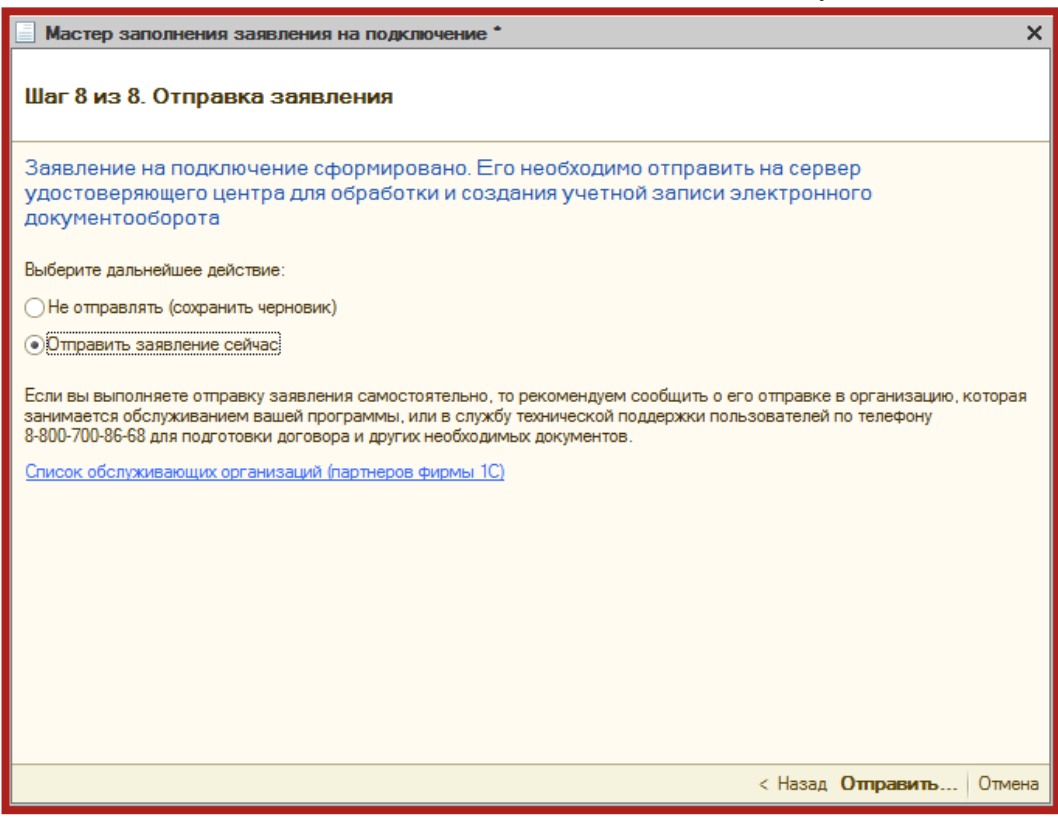

Рис. 3.19.

Перед Вами появится инструкция по созданию контейнера закрытого ключа (рис. 3.20.). Ознакомьтесь с инструкцией, установите флажок **С инструкцией ознакомлен** и нажмите кнопку **Создать контейнер**. Инструкцию также можно распечатать.

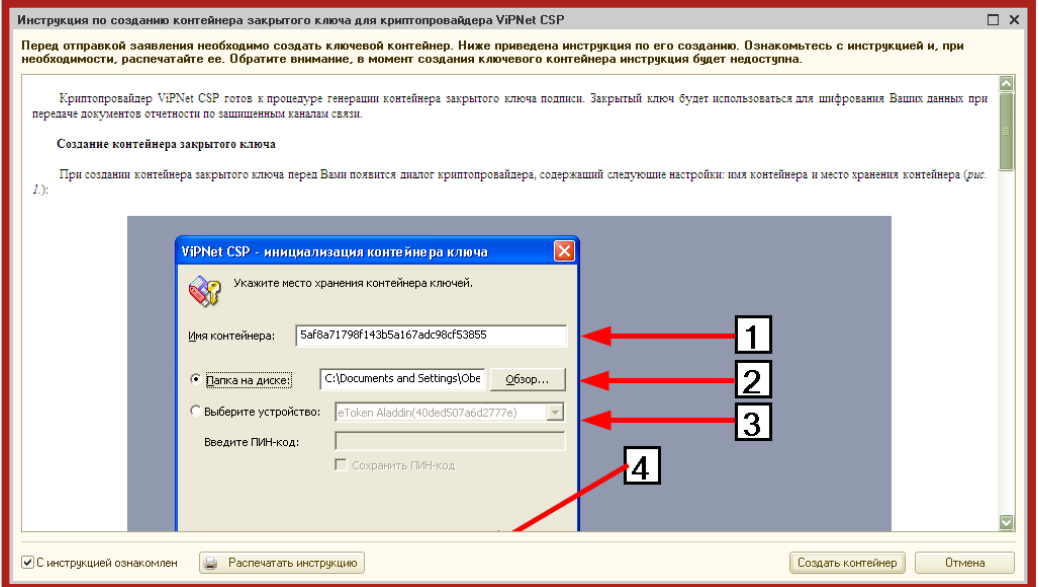

Рис. 3.20.

Укажите место хранения контейнера закрытого ключа. По умолчанию контейнер сохраняется в скрытую системную папку на локальном диске Вашего компьютера (рис. 3.21.).

После того, как контейнер закрытого ключа будет создан, ОБЯЗАТЕЛЬНО сохраните его резервную копию (скопируйте папку с контейнером) на съемный носитель. При утере либо уничтожении контейнера закрытого ключа восстановить его невозможно!

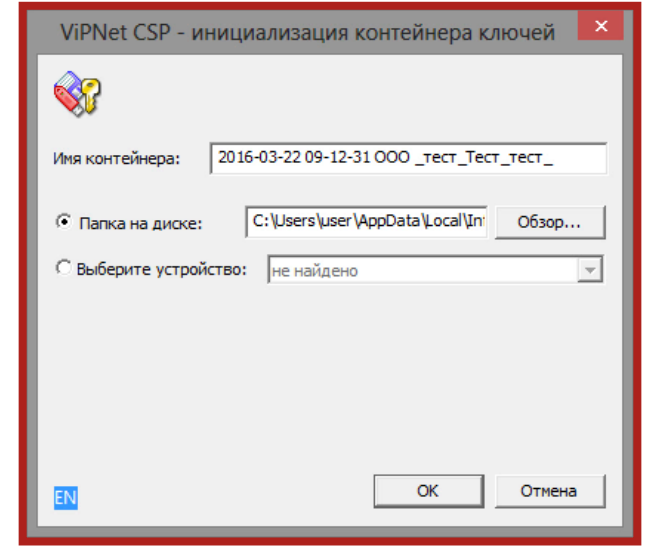

Рис. 3.21.

В окне для ввода пароля контейнера ключа (рис. 3.22.) задайте пароль и подтвердите его. Пароль должен содержать в себе не менее 6 символов.

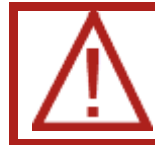

Обязательно запомните либо запишите пароль! Если пароль будет утерян, Вы не сможете отправлять документы отчетности.

При необходимости Вы можете установить флажок **Сохранить пароль**. Нажмите кнопку **ОК**.

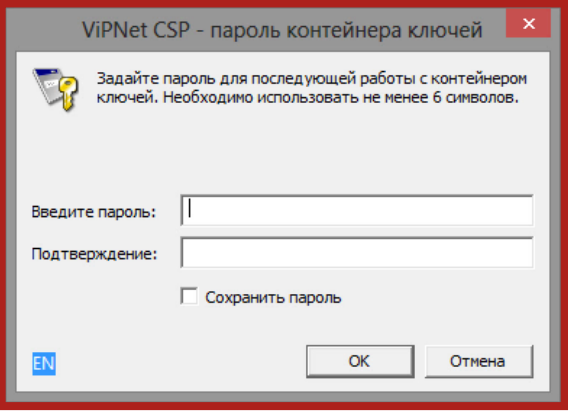

Рис. 3.22.

Далее перед Вами появится окно электронной рулетки (рис. 3.23.). Передвигайте курсор в пределах окна либо нажимайте любые клавиши на

клавиатуре. В результате Ваших действий будет инициализирован генератор случайных чисел.

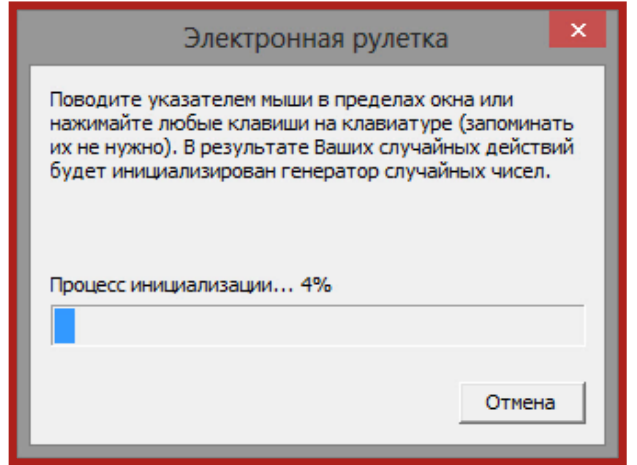

Рис. 3.23.

После генерации контейнера закрытого ключа 1С начнет отправку заявления на сервер. В случае успешной отправки перед Вами появится следующее сообщение (рис. 3.24.). Нажмите кнопку **ОК**.

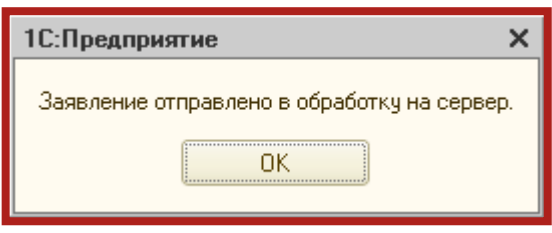

Рис. 3.24.

Для просмотра информации о статусе Заявления в разделе **Документооборот** нажмите кнопку **Список заявлений** (рис 3.25.).

Руководство пользователя.

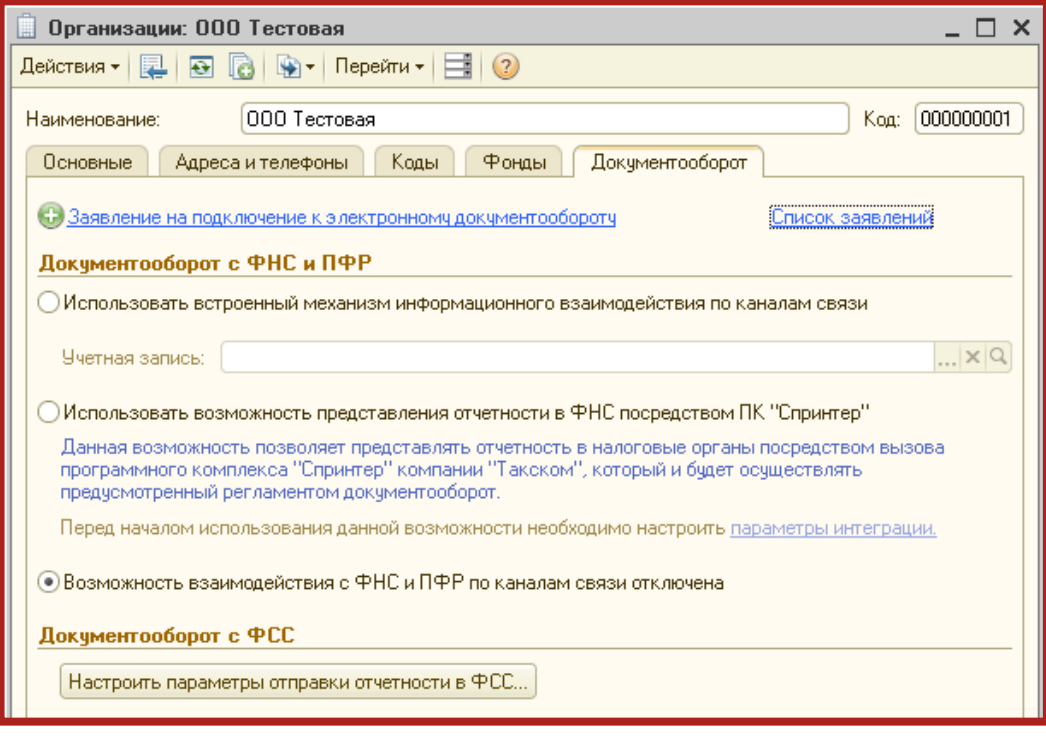

Рис. 3.25.

В открывшемся справочнике **Заявления на подключение к электронному документообороту** Вы сможете просмотреть статусы Заявлений. Для проверки результатов обработки Заявления (принятия сертификата ключа подписи и регистрационной информации) нажмите кнопку **Обновить статусы заявлений** (рис. 3.26.). В случае если Вы подключаете направление ФНС, Заявление будет обработано в течение 24 часов, в остальных случаях в течение 10-15 минут.

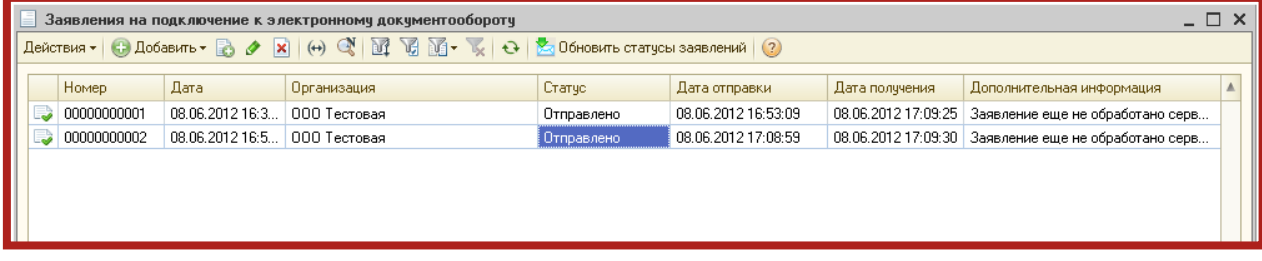

Рис. 3.26.

В данном справочнике Вы также можете добавить новое Заявление на подключение (вручную либо при помощи мастера) либо отредактировать ранее созданное, но не отправленное Заявление.

Для печати документов дважды щелкните левой кнопкой мыши по выбранному заявлению, в открывшемся окне выберите пункт меню **Печать** и необходимый документ (рис. 3.27.).

Руководство пользователя.

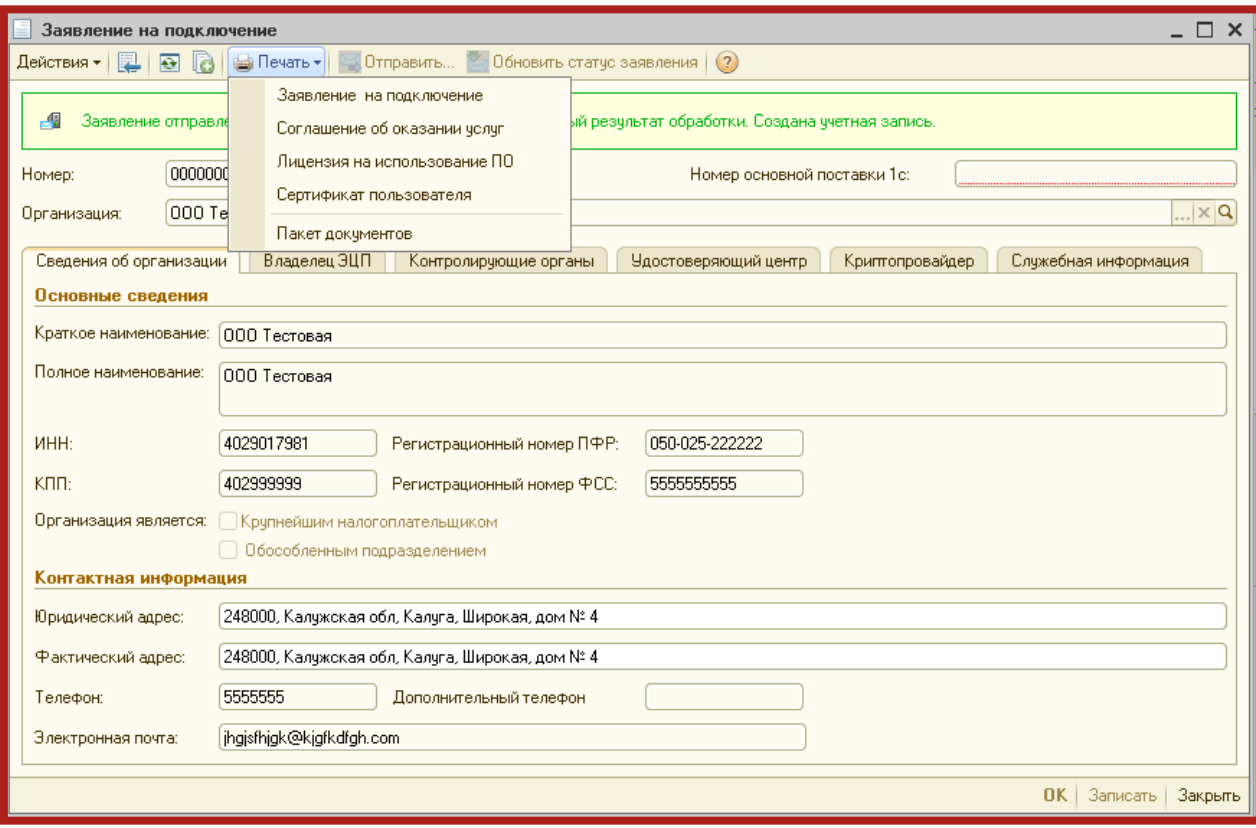

Рис. 3.27.

После открытия формы документа запустите печать документа комбинацией клавиш Ctrl+P.

Кроме того, Вы можете вывести документы на печать через опцию **Пакет документов**. В открывшемся окне установите флажки напротив нужных документов и нажмите кнопку **ОК** (рис. 3.28.).

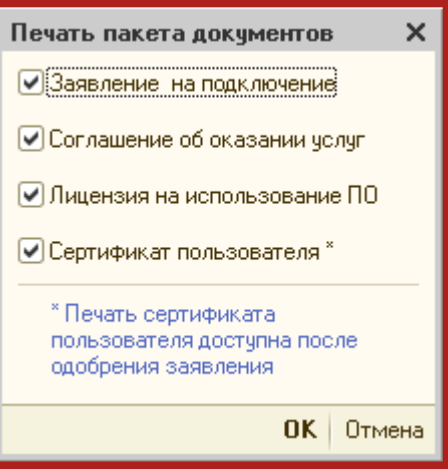

Рис. 3.28.

### <span id="page-27-0"></span>**4. Отправка документов отчетности в контролирующие органы**

### <span id="page-27-1"></span>**4.1. Вызов формы для работы с сервисом 1С-Отчетность**

После того, как Вы подготовили документ отчетности, необходимо загрузить его в сервис 1С-Отчетность и передать в ПО 1С:Налогоплательщик 8.

Форму для работы с сервисом 1С-Отчетность можно вызвать одним из следующих способов.

1. Посредством кнопки на командной панели (рис. 4.1.1.).

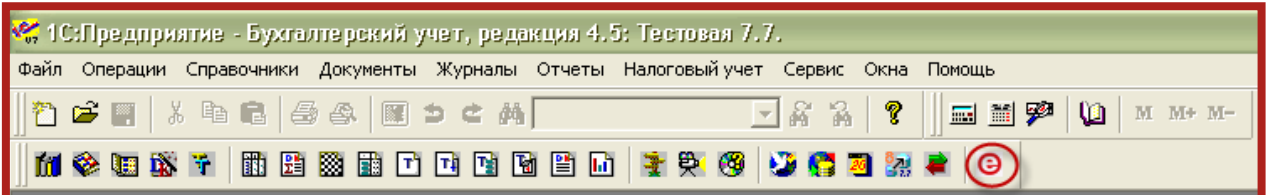

Рис. 4.1.1.

2. Через форму регламентированной отчетности (рис. 4.1.2.).

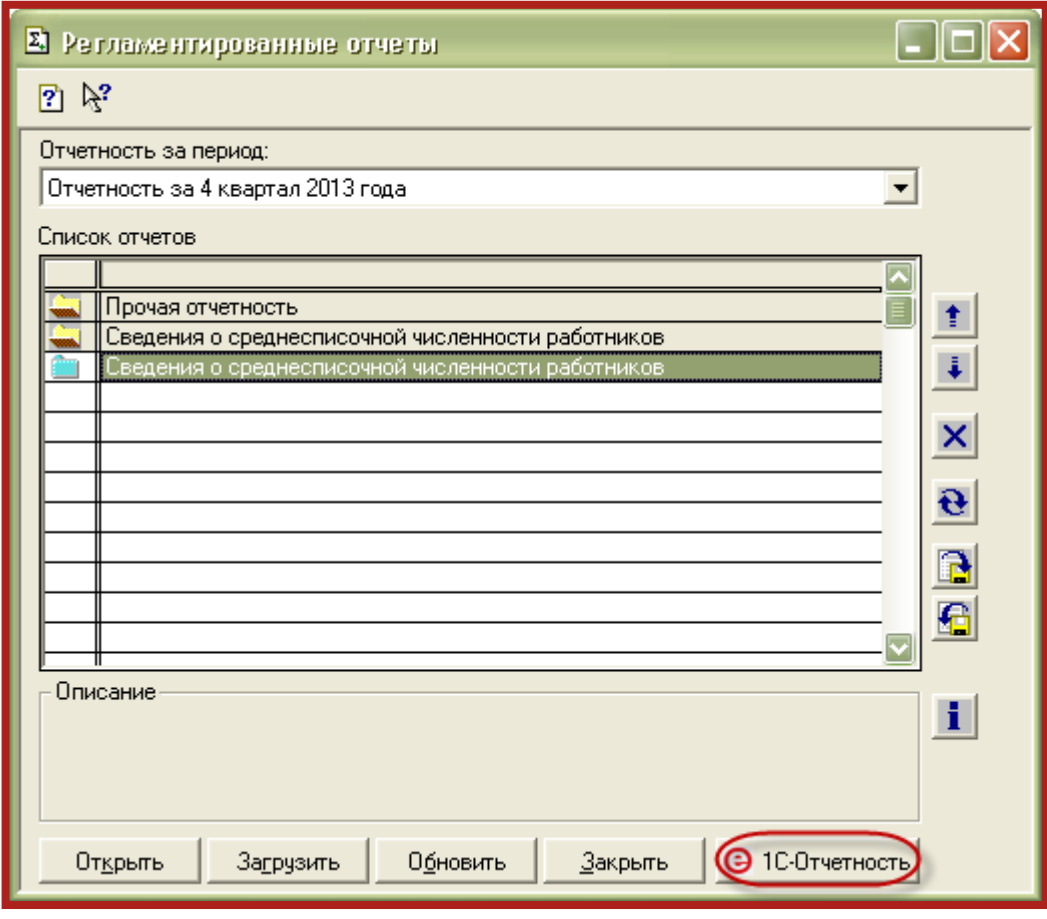

Рис. 4.1.2.

3. Посредством пункта меню **Отчеты** (рис. 4.1.3.).

#### Руководство пользователя.

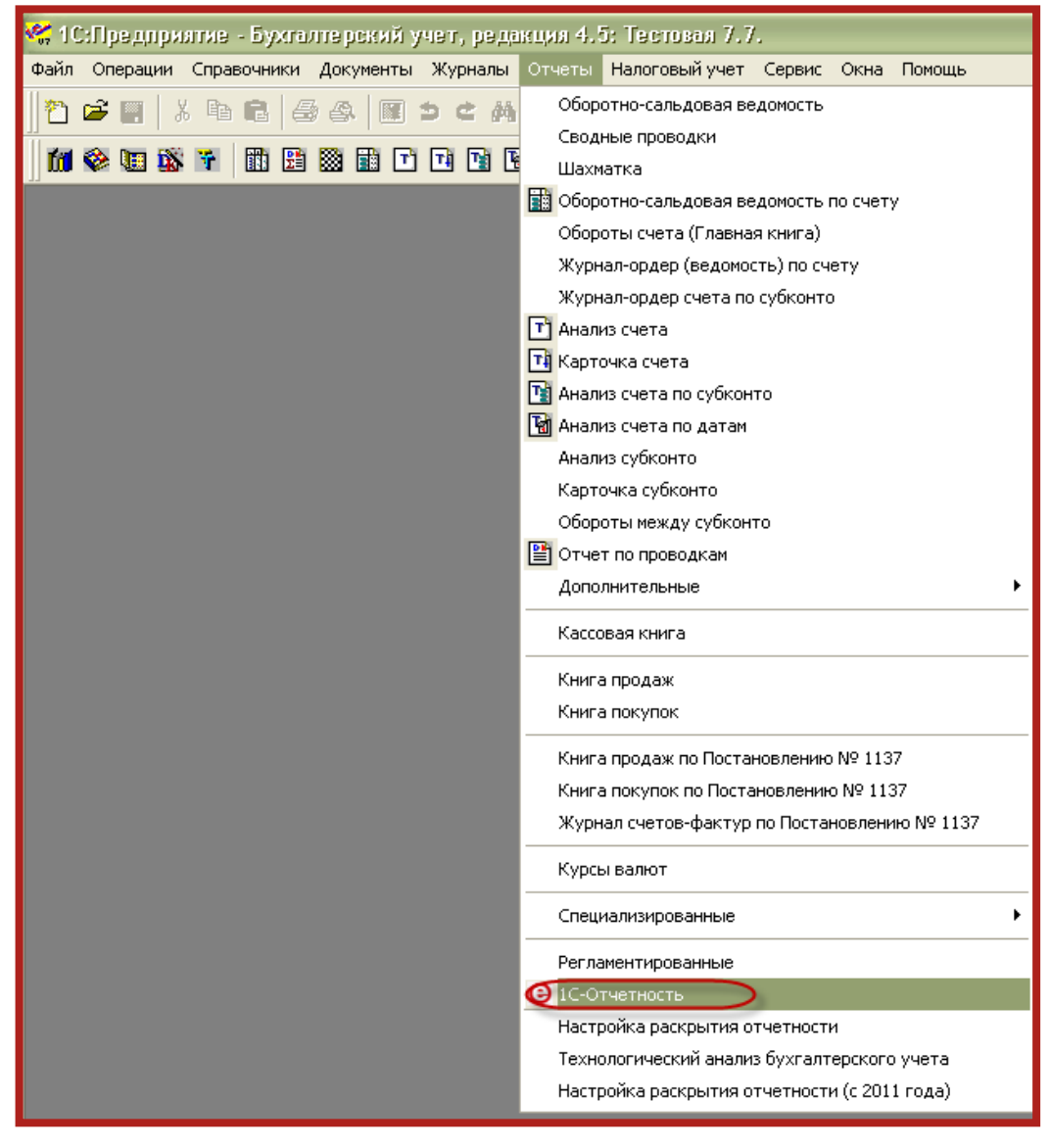

Рис. 4.1.3.

#### <span id="page-28-0"></span>**4.2. Процесс отправки документов отчетности в контролирующие органы**

Для того чтобы отправить документы отчетности в контролирующие органы, в форме работы с сервисом 1С-Отчетность на соответствующей вкладке (ФНС, ПФР, ФСС, РАР, Росстат) нажмите кнопку **Добавить** (рис. 4.2.1.).

Сервис 1С-Отчетность на платформе 1С:Предприятие 7.7. Руководство пользователя.

| $\Box$ olx<br><b>M</b> 1С-Отчетность (2014 г.)                             |            |     |  |                            |                             |  |         |        |                  |  |  |  |  |
|----------------------------------------------------------------------------|------------|-----|--|----------------------------|-----------------------------|--|---------|--------|------------------|--|--|--|--|
|                                                                            | <b>PHC</b> | ПФР |  | $\textcolor{red}{\Phi}$ CC | PAP                         |  | Росстат | Прочее | Сообщения обмена |  |  |  |  |
| <u> 1 Сотч©тность</u><br>Добавить<br>БИАЛОГОПЛАТЕЛЬЩИК<br>3 Обменяться<br> |            |     |  |                            |                             |  |         |        |                  |  |  |  |  |
|                                                                            | Дата       |     |  |                            | Добавить отчет (Ctrl+Enter) |  |         |        |                  |  |  |  |  |
|                                                                            |            |     |  |                            |                             |  |         |        |                  |  |  |  |  |
|                                                                            |            |     |  |                            |                             |  |         |        |                  |  |  |  |  |
|                                                                            |            |     |  |                            |                             |  |         |        |                  |  |  |  |  |
|                                                                            |            |     |  |                            |                             |  |         |        |                  |  |  |  |  |
|                                                                            |            |     |  |                            |                             |  |         |        |                  |  |  |  |  |
|                                                                            |            |     |  |                            |                             |  |         |        |                  |  |  |  |  |
|                                                                            |            |     |  |                            |                             |  |         |        |                  |  |  |  |  |
|                                                                            |            |     |  |                            |                             |  |         |        |                  |  |  |  |  |
|                                                                            |            |     |  |                            |                             |  |         |        |                  |  |  |  |  |
|                                                                            |            |     |  |                            |                             |  |         |        |                  |  |  |  |  |
| Закрыть                                                                    |            |     |  |                            |                             |  |         |        |                  |  |  |  |  |

Рис. 4.2.1.

В открывшемся окне подготовки отчетности укажите период, за который планируется выгрузить отчетность (рис. 4.2.2., 1.) и вид выгружаемого документа отчетности (рис. 4.2.2., 2.).

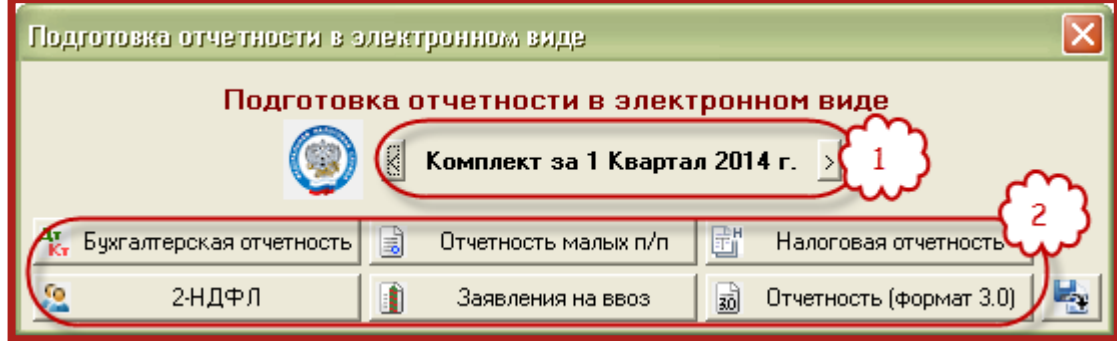

Рис. 4.2.2.

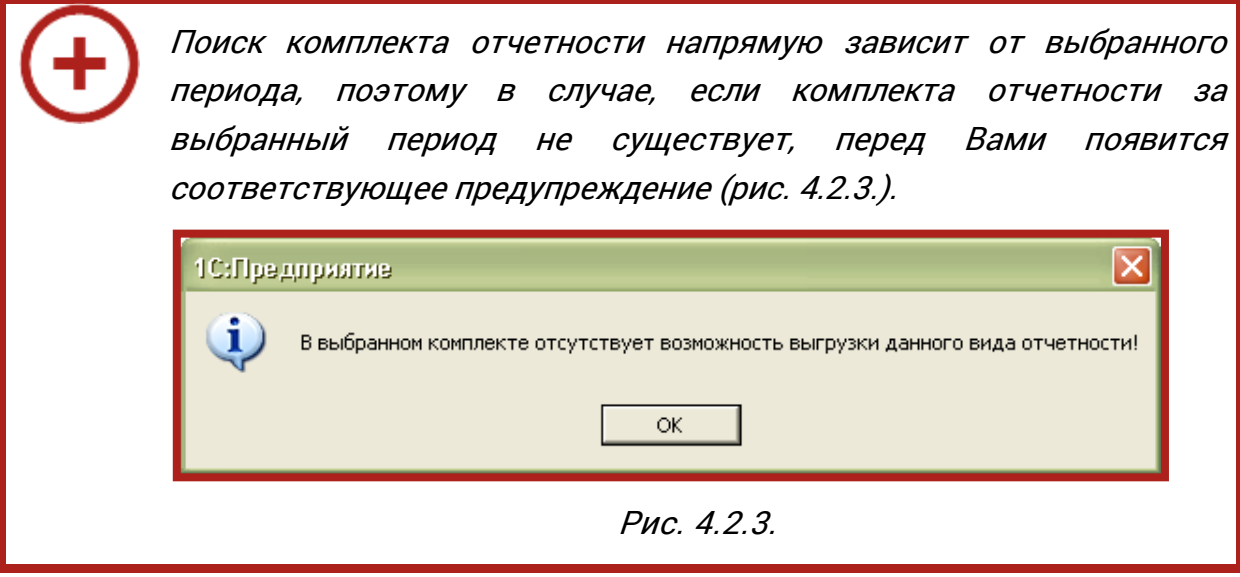

Набор доступных видов выгружаемого документа различается для разных получателей и зависит от того, для какого направления (на какой вкладке) была использована кнопка Добавить. Направление ФНС (рис. 4.2.4.):

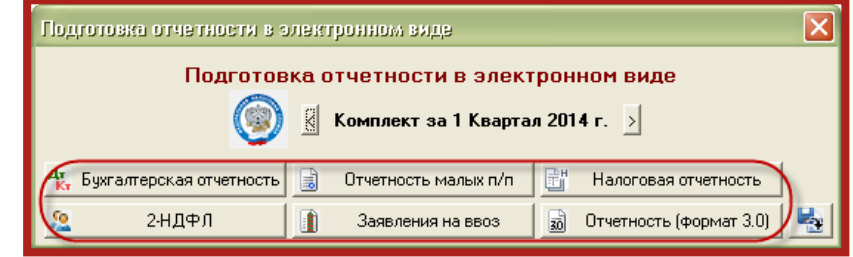

Рис. 4.2.4.

Направление ПФР (рис. 4.2.5.):

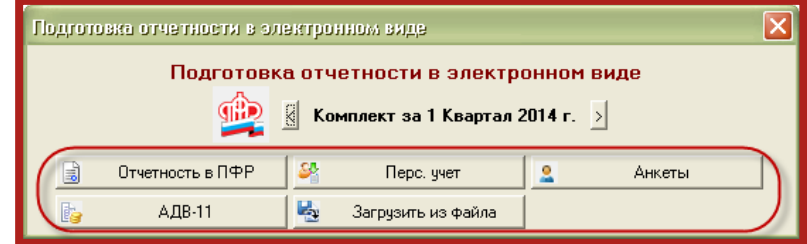

Рис. 4.2.5.

Направление ФСС (рис. 4.2.6.):

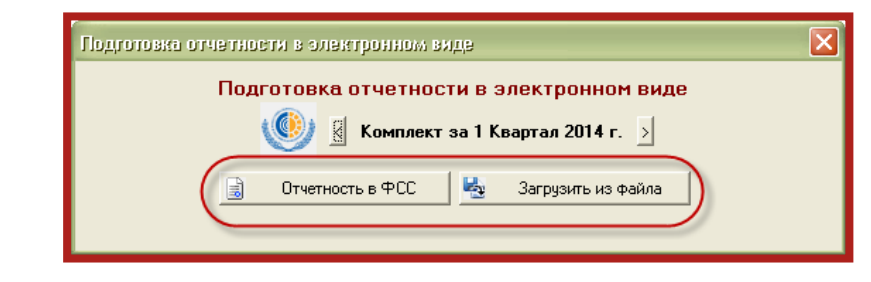

Рис. 4.2.6.

Направление РАР (рис. 4.2.7.):

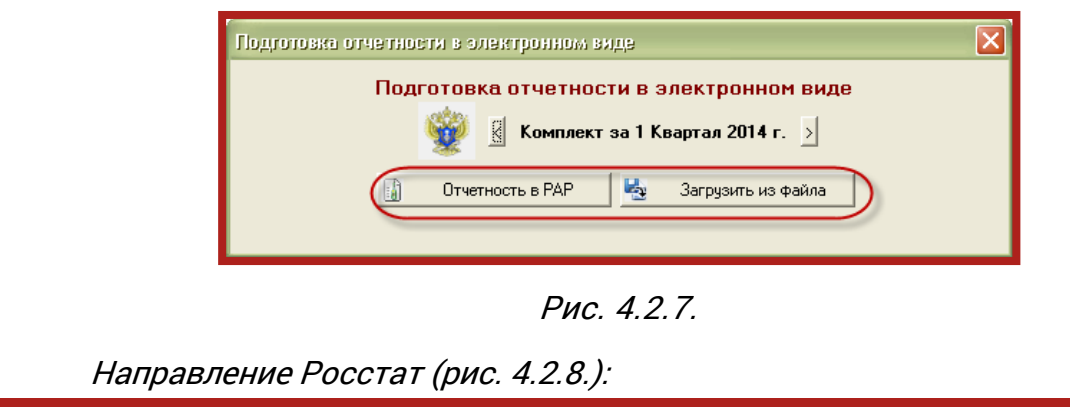

Сервис 1С-Отчетность на платформе 1С:Предприятие 7.7. Руководство пользователя.

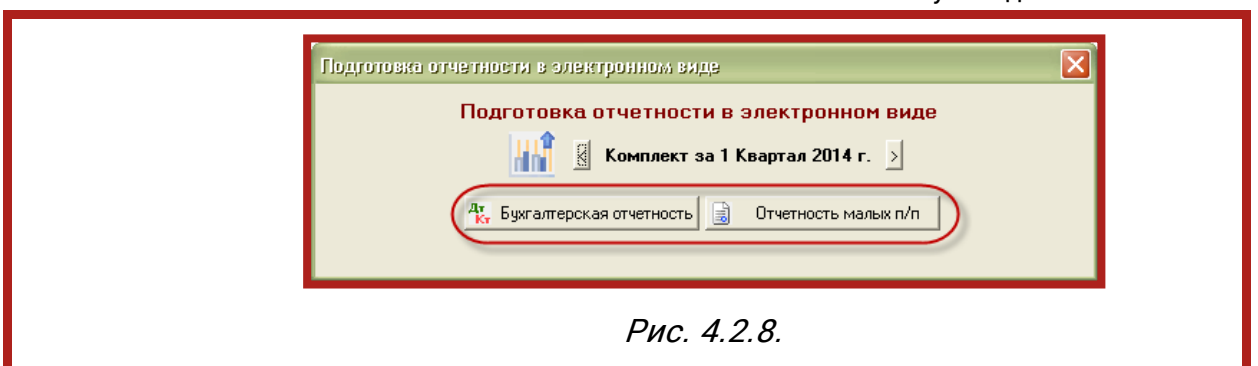

В случае если документ отчетности ранее был выгружен, для его добавления воспользуйтесь кнопкой **Загрузить из файла** (для направления ФНС либо **Загрузить из файла** для иных направлений сдачи отчетности).

После выбора периода и вида выгружаемого документа отчетности флажком отметьте форму отчетности, подготовленную к выгрузке (рис. 4.2.9.) и нажмите кнопку **Выгрузить в 1С Отчетность**.

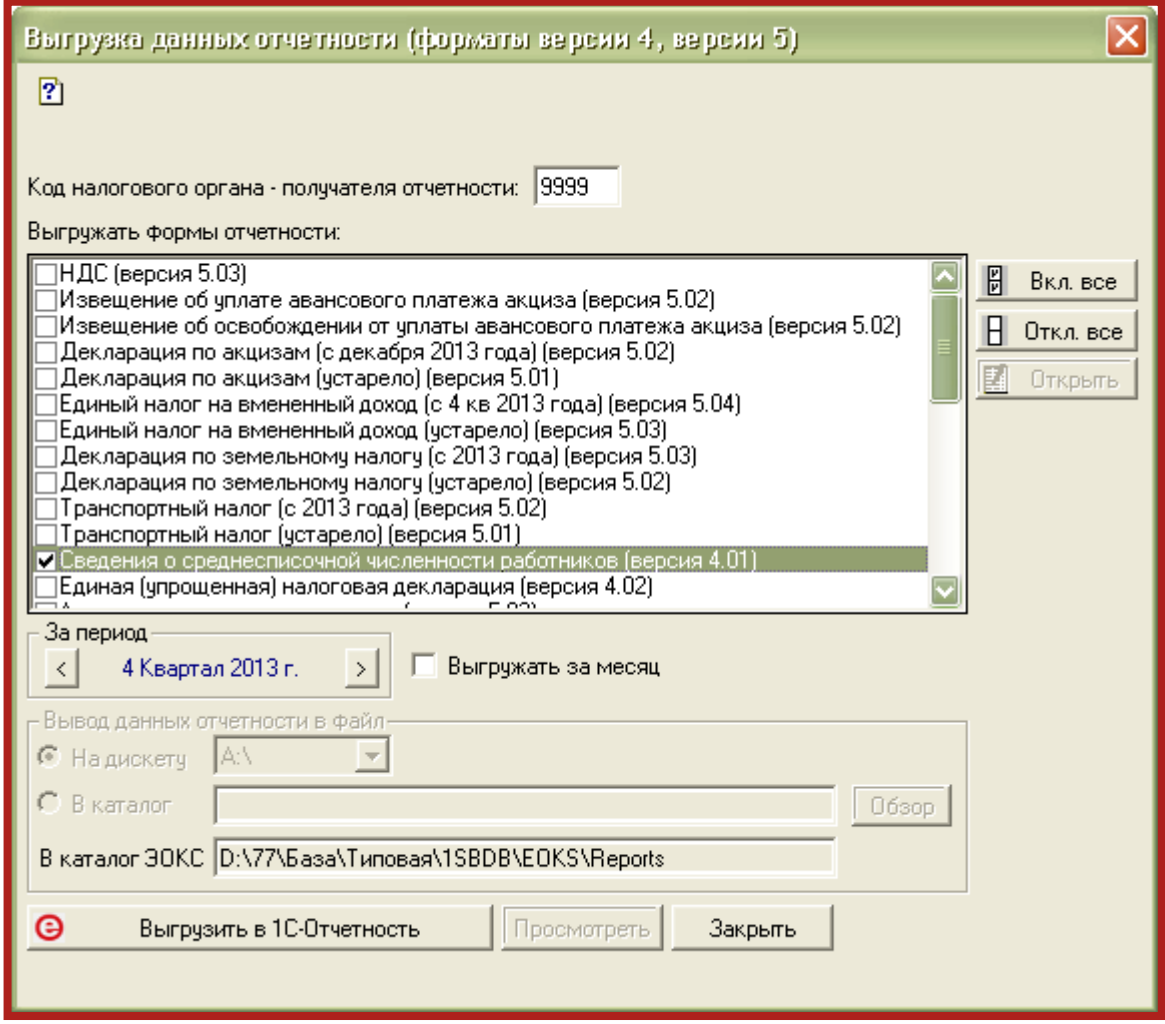

Рис. 4.2.9.

После выгрузки документ отчетности будет подготовлен к отправке (рис. 4.2.10., 1.).

Сервис 1С-Отчетность на платформе 1С:Предприятие 7.7. Руководство пользователя.

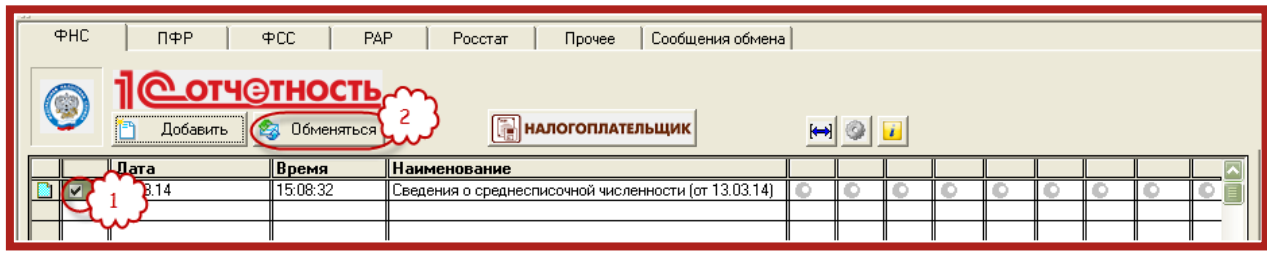

Рис. 4.2.10.

Для отправки документа отчетности нажмите кнопку **Обменяться** (рис. 4.2.10., 2.). Документ отчетности будет загружен в ПО 1С:Налогоплательщик 8, после чего будет направлен в контролирующий орган по телекоммуникационным каналам связи. Из ПО 1С:Налогоплательщик 8 будет получена информация о статусе направленного докуемнта отчетности.

По мере прохождения документом отчетости этапов документооборота в строке документооборота будут проставляться соответствующие маркеры:

- œ. – Этап не пройден
	- $>$   $\leq$ – Отчет загружен в каталог **Внешние электронные представления отчетности** ПО 1С:Налогоплательщик 8
- 粵 – Отчет отправлен
- Получено подтверждение об отправке 国
- $\mathbb{Z}_{\Pi}^n$ – Получено извещение о подтверждении отправки
- 部 – Подтверждена доставка отчета
- Получен результат приема отчета (протокол) 속의
- **Pr** – Получено извещение о результате приема (квитанция)
- Получен результат обработки отчета 冠
- Получено извещение о результате обработки отчета Σñ.
- Отчет сдан EJ.
- Есть ошибки (или протокол с ошибками или ошибки отправки отчета). O.

Маркер, содержащий шарик желтого цвета, сообщает о том, что этап, в котором он указан, пропущен.

Подробную информацию касательно статусов документооборота необходимо просматривать в продукте 1С:Налогоплательщик 8.

Рекомендуется периодически запускать продукт 1С:Налогоплательщик 8 для контроля наличия входящих сообщений от контролирующих органов и ведения переписки.

На вкладке **Сообщения обмена** можно прочитать информацию, которую передал продукт 1С:Налогоплательщик 8 при осуществлении отправки отчетов, а также посмотреть список ошибок, которые возникли в процессе отправки отчетности. Маркеры, используемые на вкладке Сообщения обмена:

- Информационное сообщение
- Сообщение об ошибке в работе O.
- **Ев –** Письмо от контролирующего органа

Подробно ознакомиться с ошибками можно непосредственно в продукте 1С:Налогоплательщик 8. Для того чтобы запустить его, следует воспользоваться соответствующей кнопкой (рис. 4.2.11.).

|                                                                                                    | <b>PHC</b><br>ПФР<br>$\overline{P}$ CC | PAP   | Сообщения обмена<br>Прочее<br>Росстат |  |  |  |  |  |  |  |
|----------------------------------------------------------------------------------------------------|----------------------------------------|-------|---------------------------------------|--|--|--|--|--|--|--|
| <b>Педиметность</b><br>6<br><b>НАЛОГОПЛАТЕЛЬЩИК</b><br>23 Обменяться<br>Добавить<br>$\leftrightarrow$ |                                        |       |                                       |  |  |  |  |  |  |  |
|                                                                                                    | $\ $ Дата                              | Время | <b>Наименование</b>                   |  |  |  |  |  |  |  |
|                                                                                                    |                                        |       |                                       |  |  |  |  |  |  |  |
|                                                                                                    |                                        |       |                                       |  |  |  |  |  |  |  |
|                                                                                                    |                                        |       |                                       |  |  |  |  |  |  |  |
|                                                                                                    |                                        |       |                                       |  |  |  |  |  |  |  |
|                                                                                                    |                                        |       |                                       |  |  |  |  |  |  |  |
|                                                                                                    |                                        |       |                                       |  |  |  |  |  |  |  |
|                                                                                                    |                                        |       |                                       |  |  |  |  |  |  |  |
|                                                                                                    |                                        |       |                                       |  |  |  |  |  |  |  |
| Закрыть                                                                                               |                                        |       |                                       |  |  |  |  |  |  |  |

Рис. 4.2.11.

### <span id="page-34-0"></span>**5. Использование ПО 1C: Налогоплательщик 8**

### <span id="page-34-1"></span>**5.1. Подготовка и отправка документов отчетности в ФНС, Росстат, ФСС**

Для создания нового отчета перейдите в пункт **Журнал отчетов** и нажмите кнопку **Создать отчет**. Выберите из списка нужный отчет и откройте его для заполнения. При создании Вами нового отчета в верхней части заполняемой формы отобразится надпись следующего вида (рис 5.1.1.).

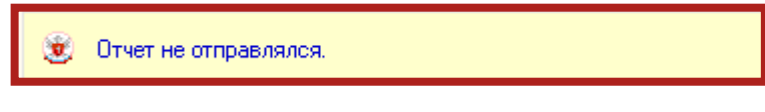

Рис. 5.1.1.

После заполнения формы отчетности в правой части формы выберите пункт меню **Отправить** (рис. 5.1.2.).

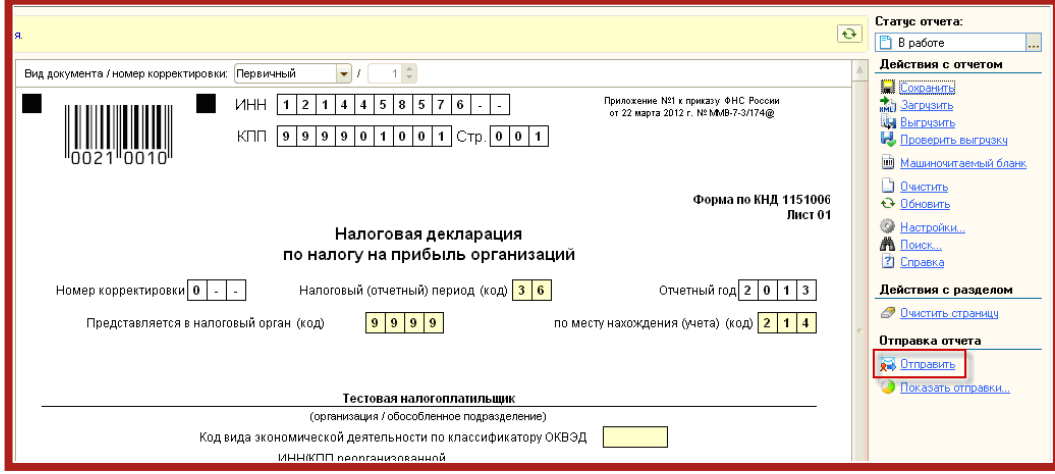

Рис. 5.1.2.

В случае если отчет ранее не был подготовлен к отправке, перед Вами появится окно следующего вида (рис. 5.1.3.).

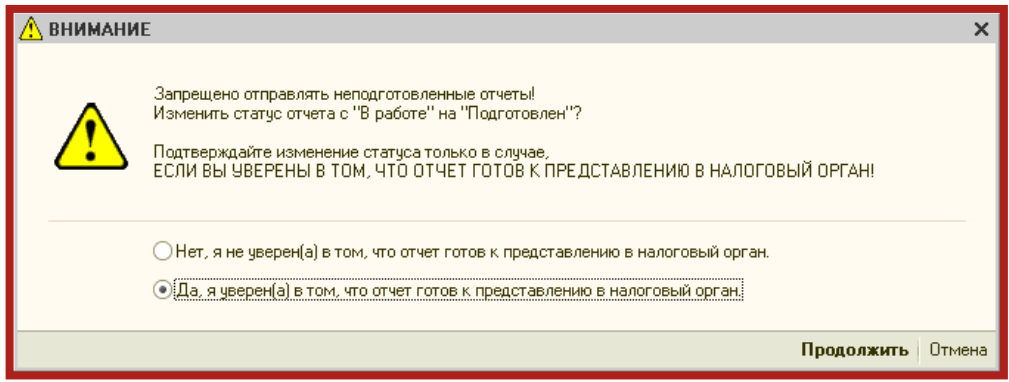

Рис. 5.1.3.

В случае если Вы уверены в готовности отчета выберите пункт **Да, я уверен (а) в том, что отчет готов к предоставлению в налоговый орган** и нажмите кнопку **Продолжить**. В случае если в процессе формирования отчета возникли какие-либо ошибки, они будут отображены в нижней части экрана в разделе **Служебные сообщения** (рис. 5.1.4.).

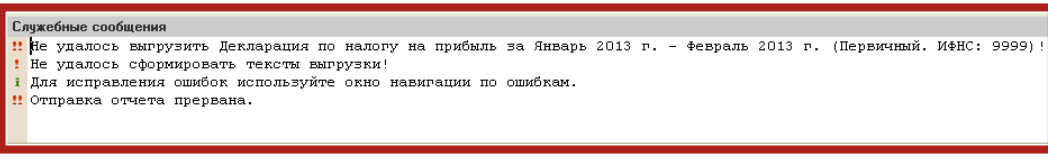

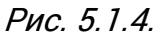

Ошибки, обнаруженные в ходе форматно-логического контроля файла отчетности, будут отображены в нижней части рабочего окна программы – в разделе **Навигация по ошибкам**. После исправления всех обнаруженных ошибок после нажатия кнопки **Проверить выгрузку** перед Вами появится информационное сообщение следующего вида (рис. 5.1.5.).

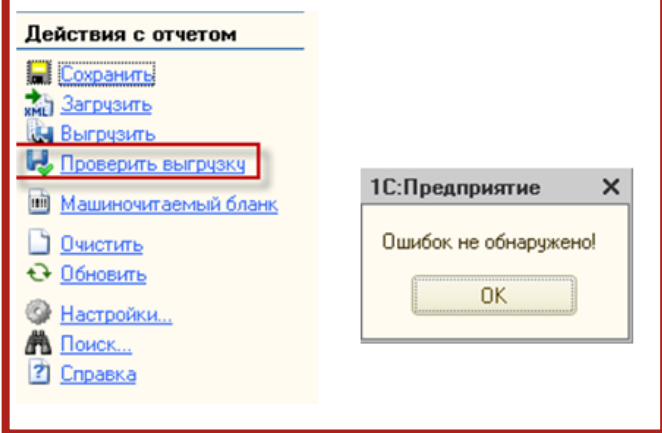

Рис. 5.1.5.

После исправления ошибок форматно-логического контроля в правой части выберите пункт меню **Отправить** (рис. 5.1.6.).

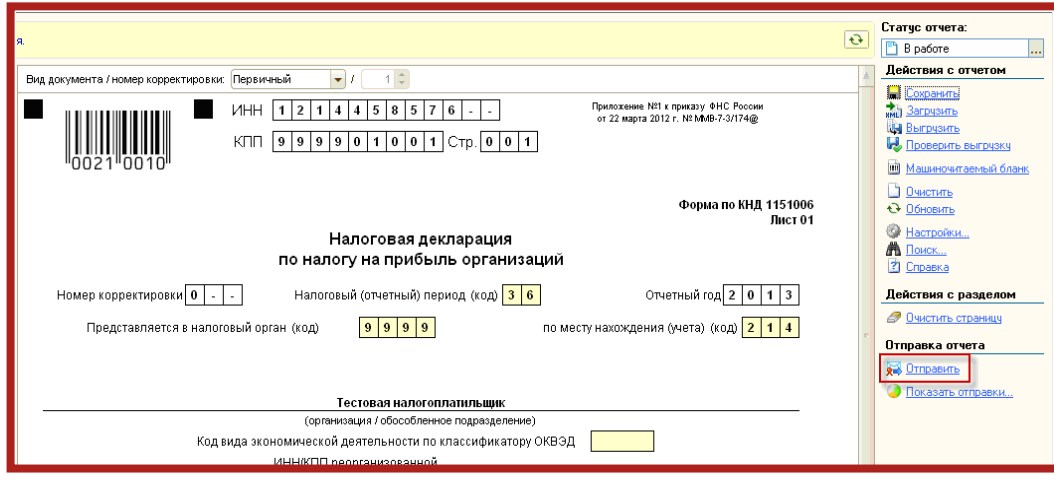

Рис. 5.1.6.

Файл отчетности будет отправлен в контролирующий орган. Для отслеживания состояния документооборота по данному файлу отчетности в разделе **Журнал отчетов** нажмите кнопку **Отображать панель обмена**. При этом в нижней части окна журнала регламентированных отчетов отобразится цикл обмена (рис. 5.1.7.).

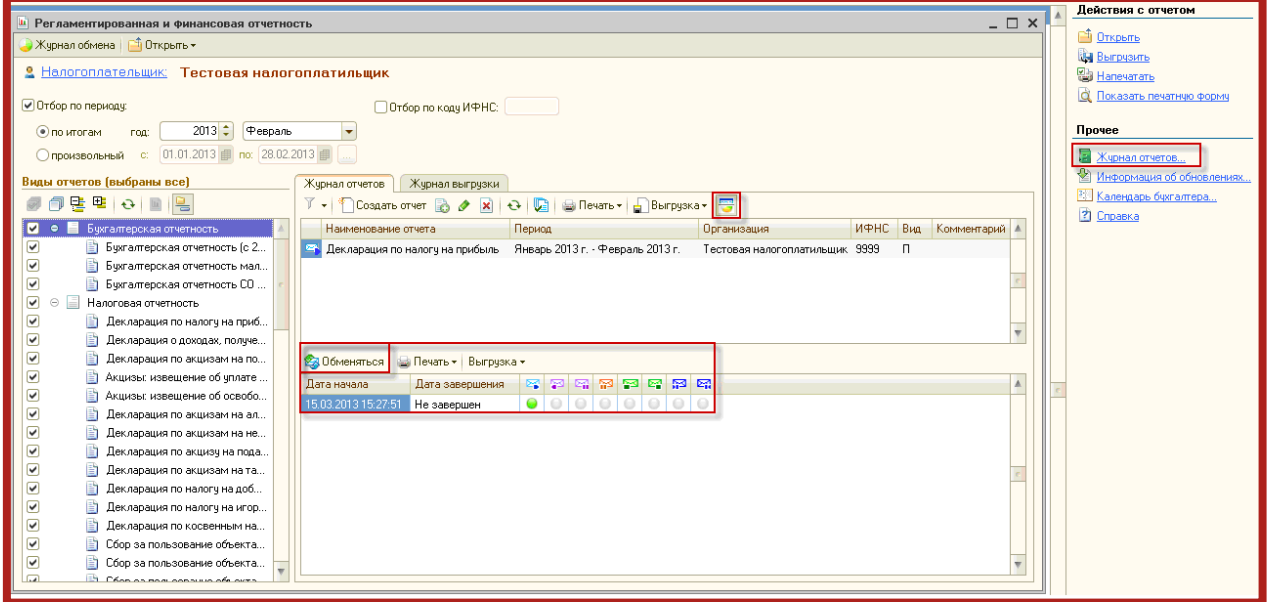

Рис. 5.1.7.

Указанное окно содержит документооборот по всем переданным в контролирующие органы отчетам.

Для получения ответов из контролирующего органа нажмите кнопку **Обменяться**.

По мере получения ответов и отправки извещений о получении будут заполняться следующие поля:

Дата начала – дата отправки документа (начало документооборота);

Дата завершения – дата завершения документооборота;

- $\blacktriangleright$  первичное сообщение;
- **••** подтверждение даты отправки;
- **• извещение о получении подтверждения даты отправки;**
- **•••** извешение о получении отчетности:
- $\mathbf{F}$  результат приема отчетности;
- $\mathbb{F}_{\bullet}$  извещение о получении извещения о приеме;
- $\mathbb{F}$  результат обработки отчетности;
- **• извещение о получении результата обработки.**

#### <span id="page-36-0"></span>**5.2. Отправка отчетности, сохраненной на компьютере**

Вы можете загрузить в 1С документы отчетности, подготовленные в сторонней бухгалтерской программе, для их последующей отправки. Для этого перейдите в пункт меню **Журнал отчетов** (рис. 5.2.1.).

Руководство пользователя.

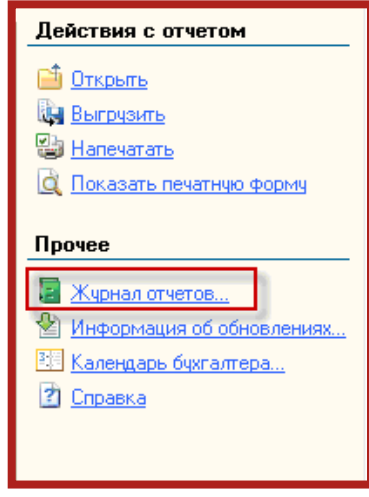

Рис. 5.2.1.

В открывшемся окне выберите пункт меню **Открыть – Внешние электронные представления отчетов** (рис. 5.2.2.).

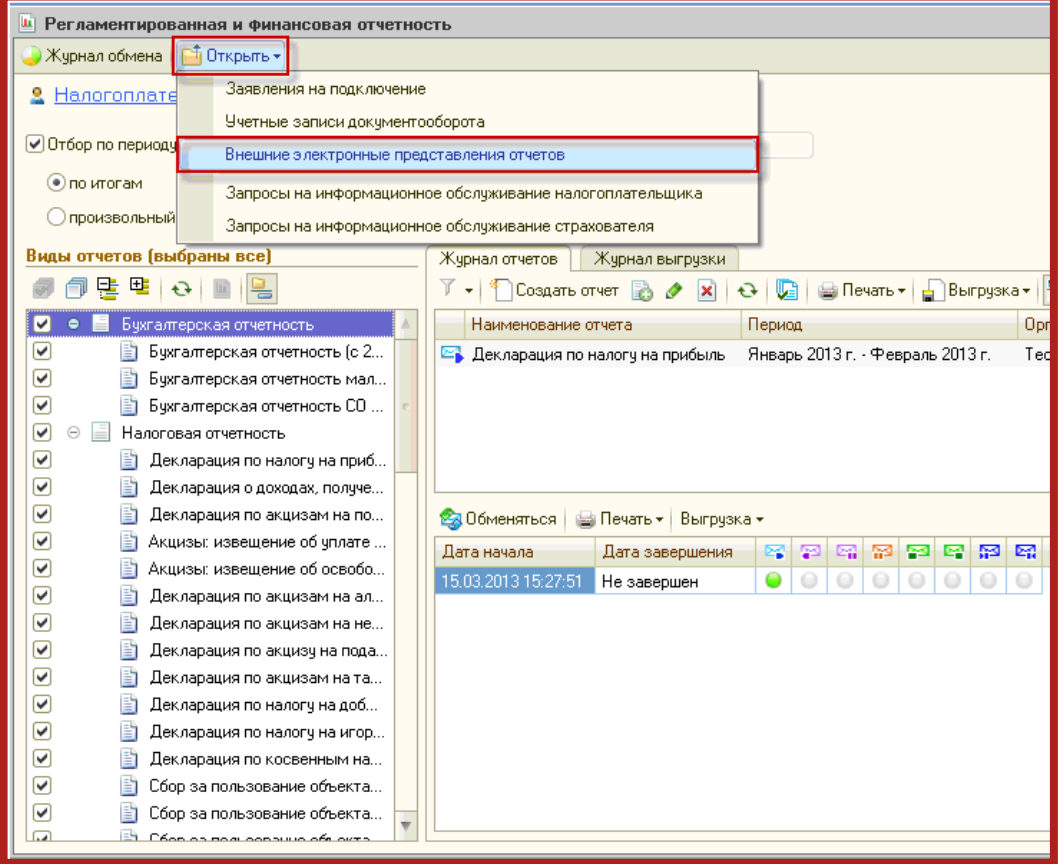

Рис. 5.2.2.

В окне справочника нажмите кнопку **Загрузить** (рис. 5.2.3.).

Руководство пользователя.

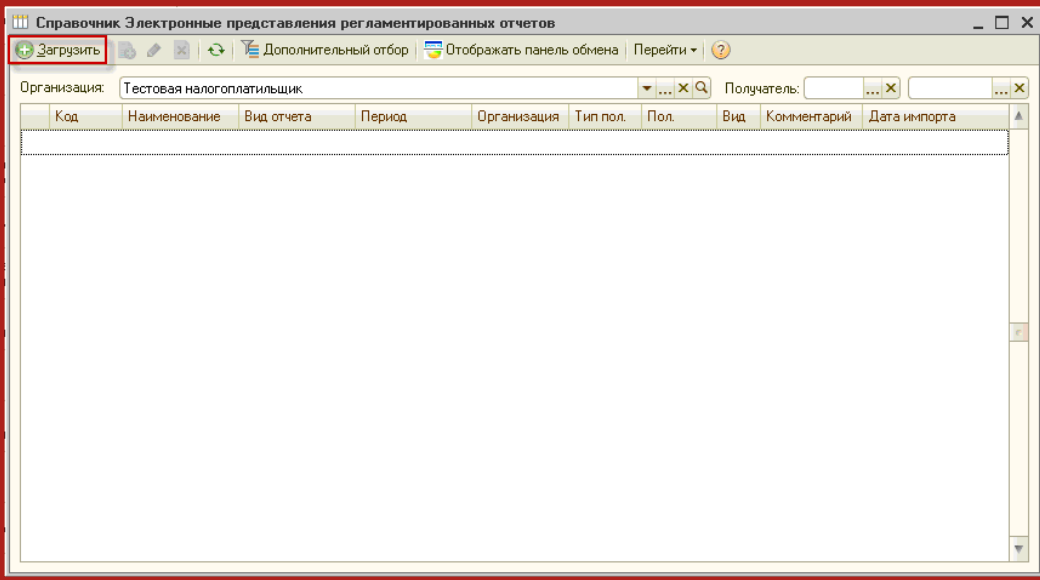

Рис. 5.2.3.

Укажите путь к сохраненному файлу отчетности (рис. 5.2.4.). Выберите нужную декларацию и нажмите кнопку **Открыть**.

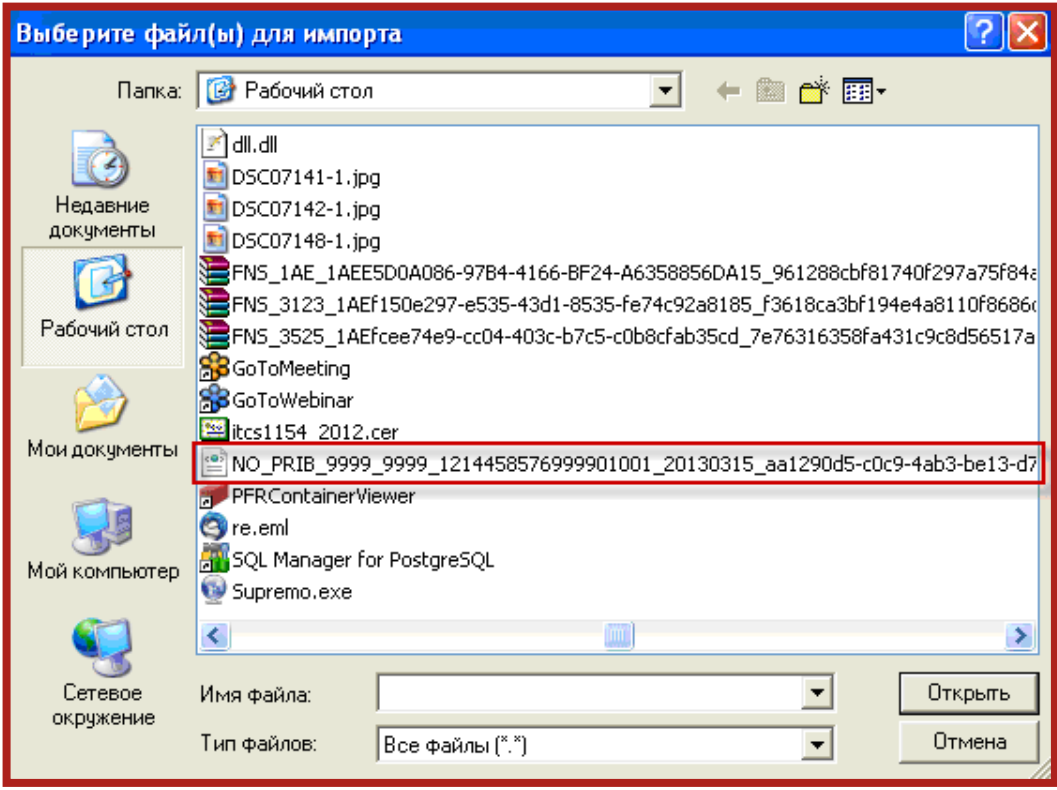

Рис. 5.2.4.

Заполните параметры отчета и нажмите кнопку **ОК** (рис. 5.2.5.).

Руководство пользователя.

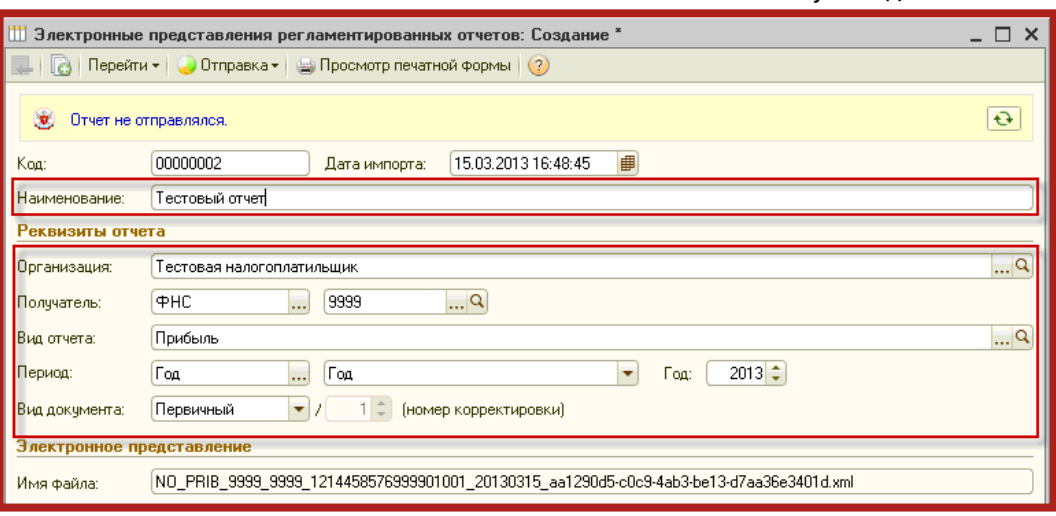

Рис. 5.2.5.

Перед Вами откроется текст файла отчетности в формате .xml (рис. 5.2.6.).

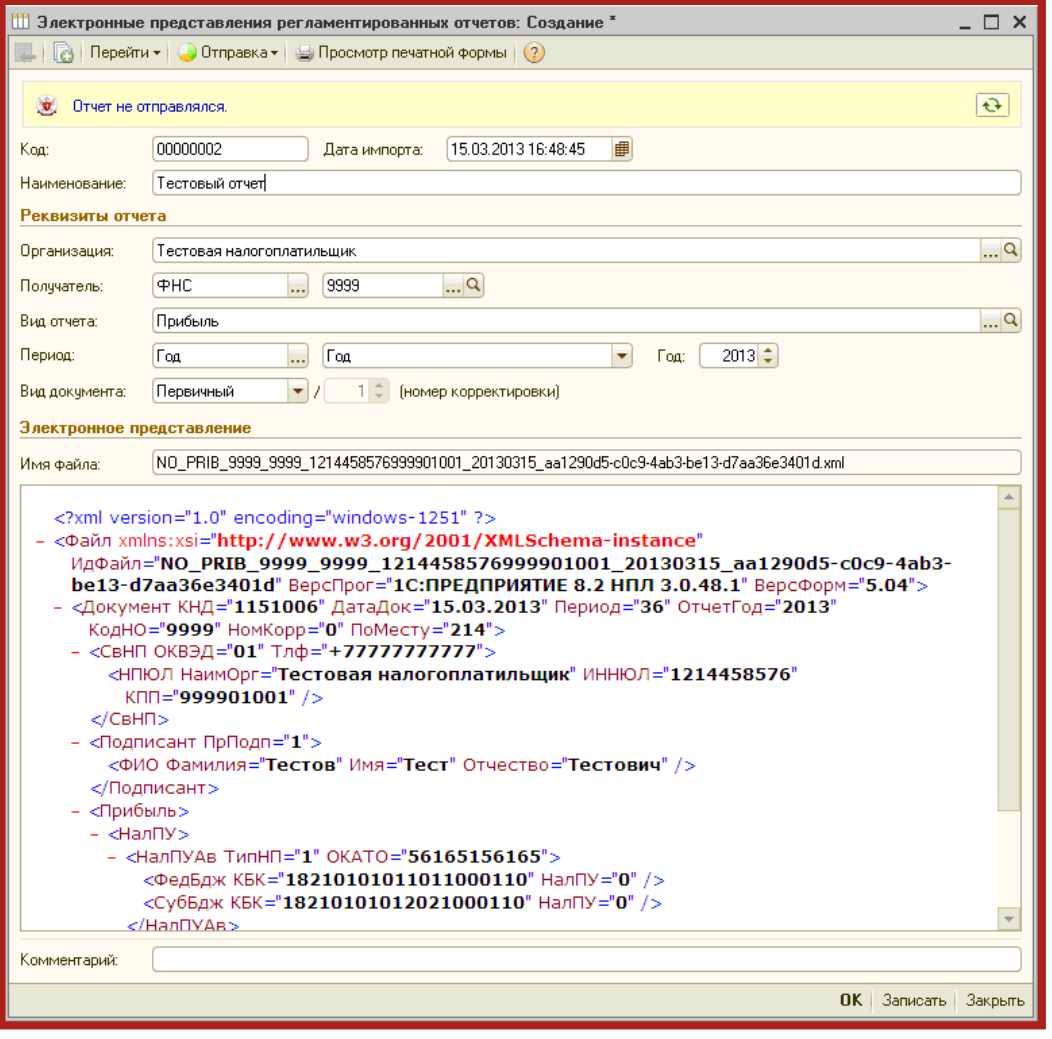

Рис. 5.2.6.

Для отправки файла отчетности выберите пункт меню **Отправка – Отправить** (рис. 5.2.7.).

Руководство пользователя.

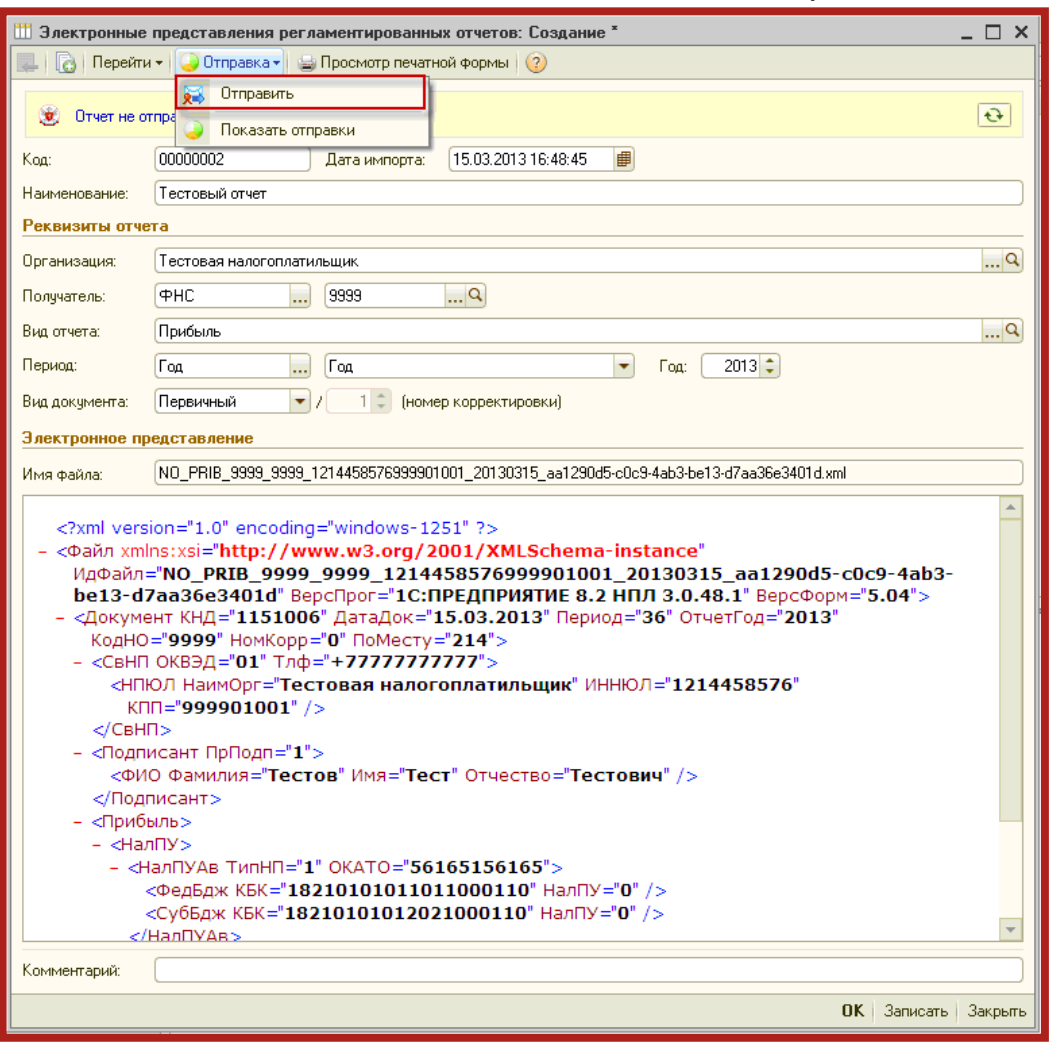

Рис. 5.2.7.

### <span id="page-40-0"></span>**5.3. Отправка запроса на информационное обслуживание**

Для отправки запроса на информационную выписку перейдите в пункт меню **Журнал отчетов** (рис. 5.3.1.).

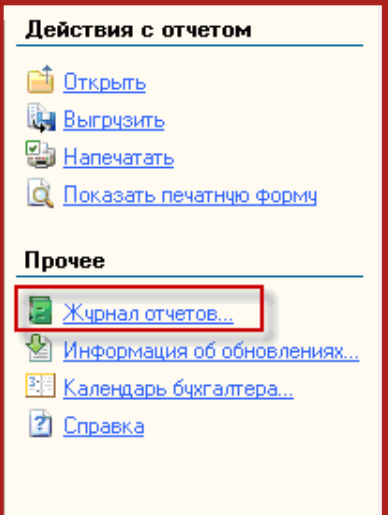

Рис. 5.3.1.

В модуле **Регламентированная отчетность** выберите пункт **Журнал обмена** (рис. 5.3.2.).

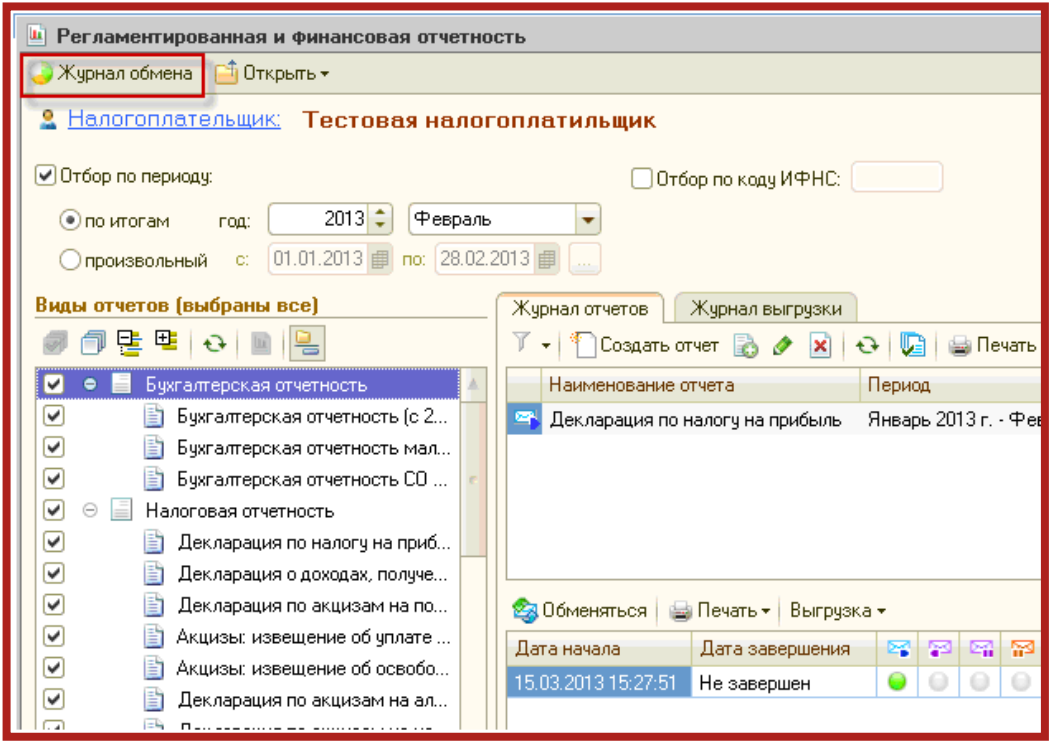

Рис. 5.3.2.

Запрос на выписку Вы можете создать в разделе **Запросы** (рис. 5.3.3.).

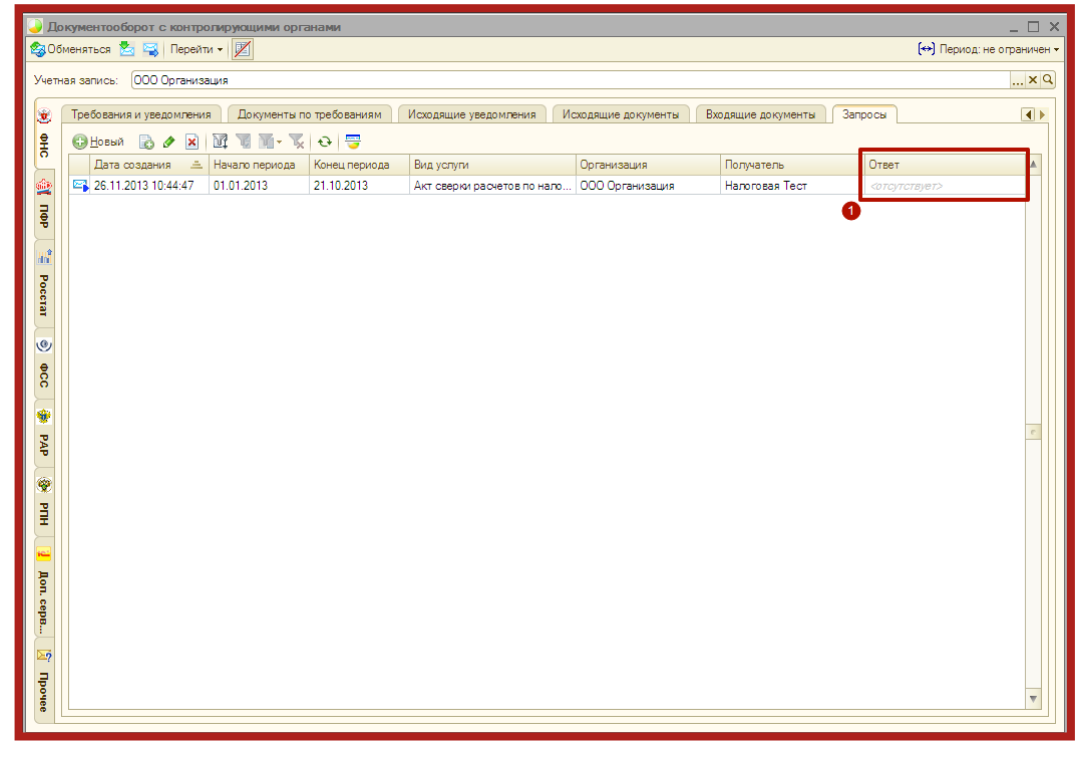

Рис. 5.3.3.

Для этого нажмите кнопку **Новый**. Перед Вами откроется окно для создания запроса на информационную выписку (рис. 5.3.4.).

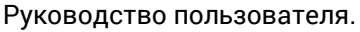

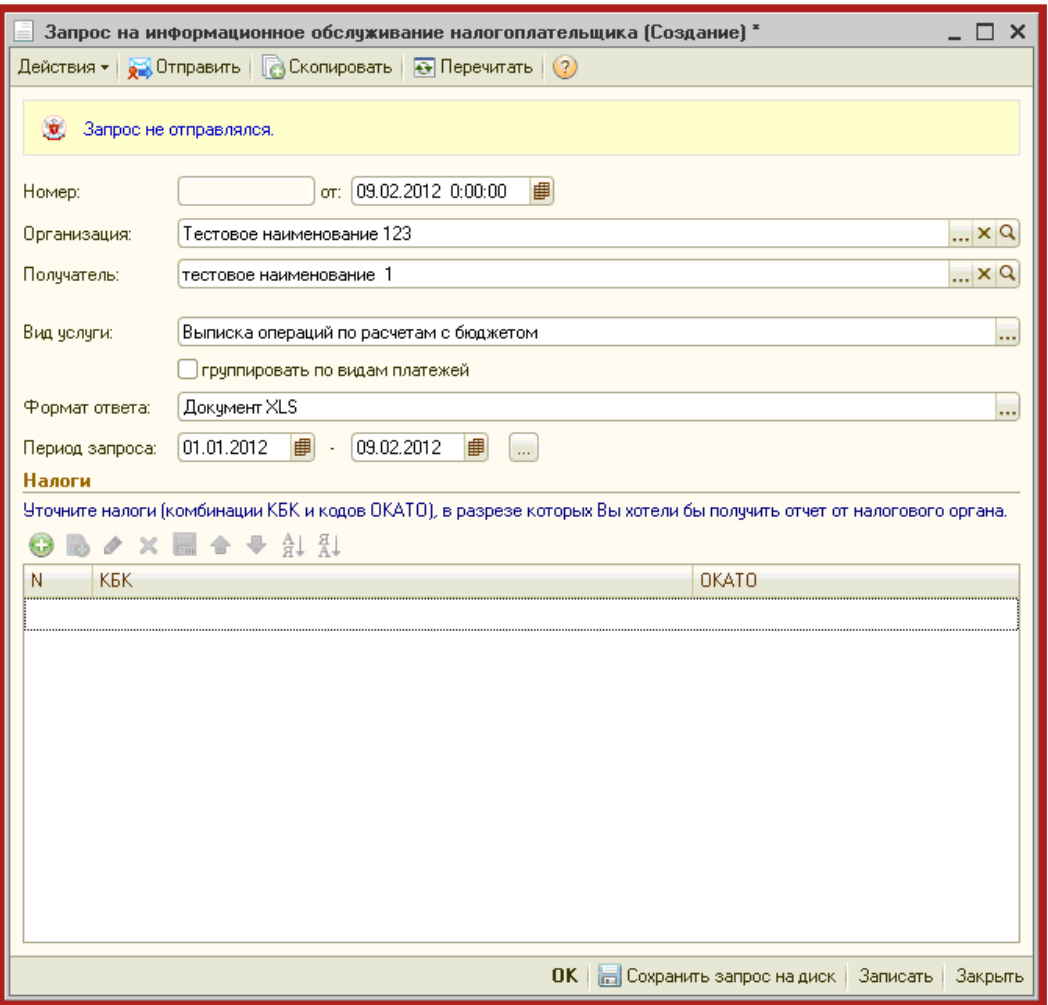

Рис. 5.3.4.

Здесь Вы можете создать запросы на получение следующих услуг:

акт сверки по налогам, взносам и платежам;

выписка операций по расчетам с бюджетом;

перечень налоговых деклараций и бухгалтерской отчетности;

справка о состоянии расчетов по налогам, сборам, пеням и штрафам.

Заполните все необходимые поля и нажмите кнопку **Отправить**. Полученная выписка будет отображена в разделе **Ответ** (рис. 5.3.3., 1.).

### <span id="page-42-0"></span>**5.4. Выписка из ЕГРЮЛ/ЕГРИП**

В сервисе 1С-Отчетность реализована возможность получения юридически значимой выписки из Единого государственного реестра юридических лиц (ЕГРЮЛ) и Единого государственного реестра индивидуальных предпринимателей (ЕГРИП).

Выписка из ЕГРЮЛ/ЕГРИП на контрагента предоставляются в формате [\*.pdf]. Данный электронный документ имеет юридическую силу и подписан электронной подписью.

Для получения выписки из Единого Государственного реестра юридических лиц и индивидуальных предпринимателей перейдите в пункт меню **Отчетность в фонды – Журнал отчетов** (рис. 5.4.1.).

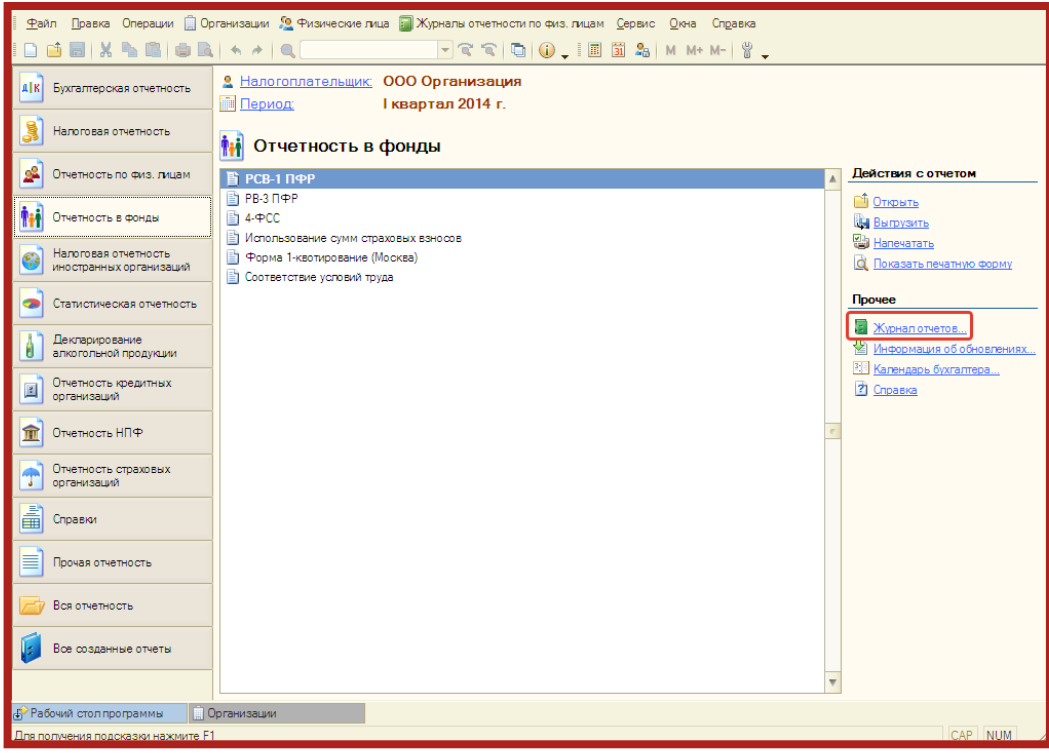

Рис. 5.4.1.

В открывшемся окне **Регламентированная и финансовая отчетность** нажмите кнопку **Открыть** и выберите пункт **Запросы на выписку из ЕГРЮЛ/ЕГРИП** (рис. 5.4.2.).

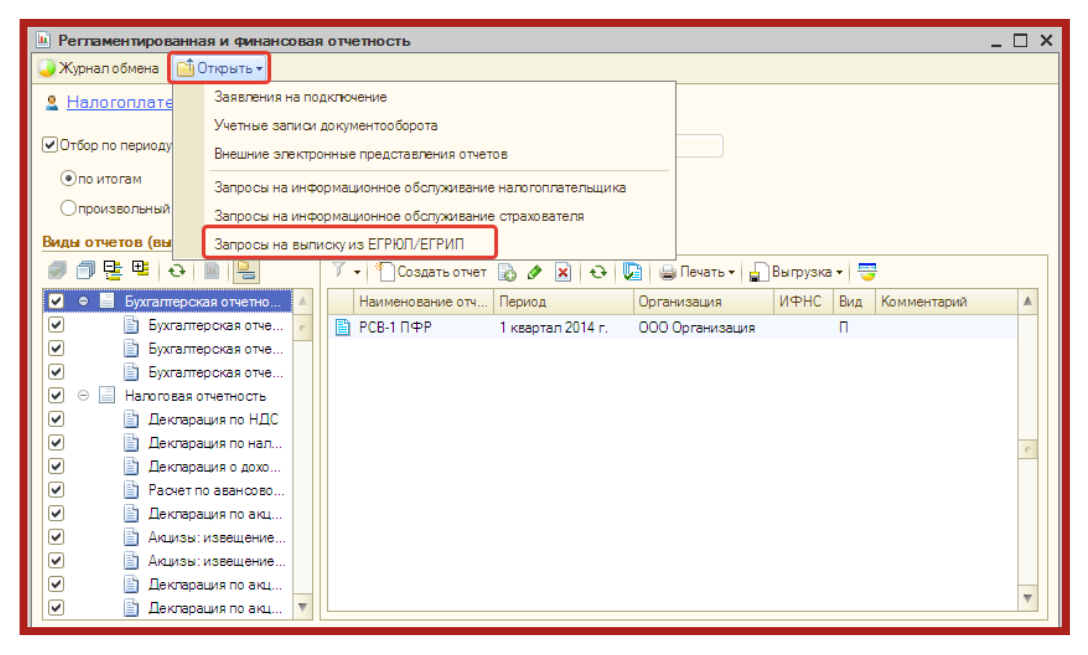

Рис. 5.4.2.

В окне **Документы Запрос на выписку из единого государственного реестра** нажмите кнопку **+** (рис. 5.4.3.).

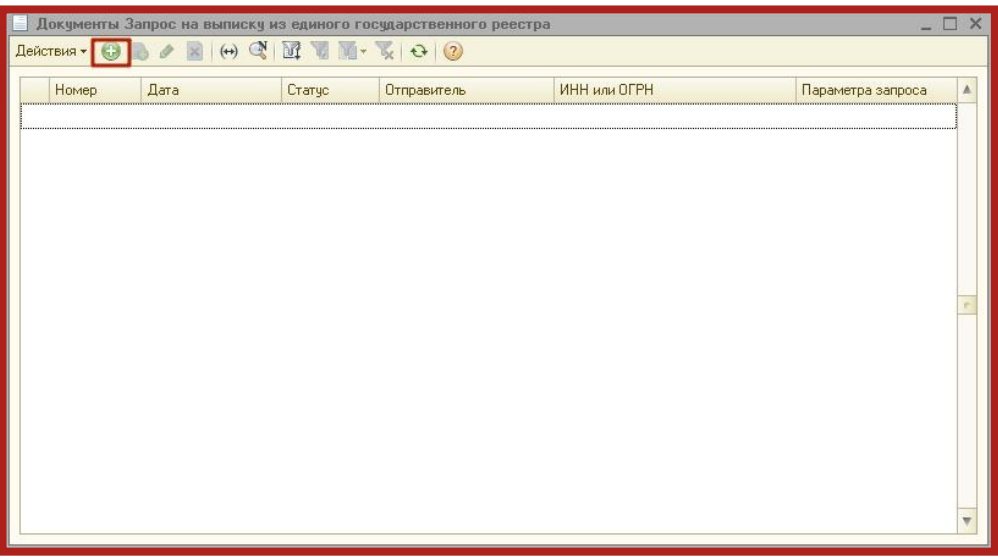

Рис. 5.4.3.

Укажите ИНН либо ОГРН организации/индивидуального предпринимателя, по которой запрашивается информация. Последовательно нажмите кнопки **Записать** и **Отправить** (рис. 5.4.4.).

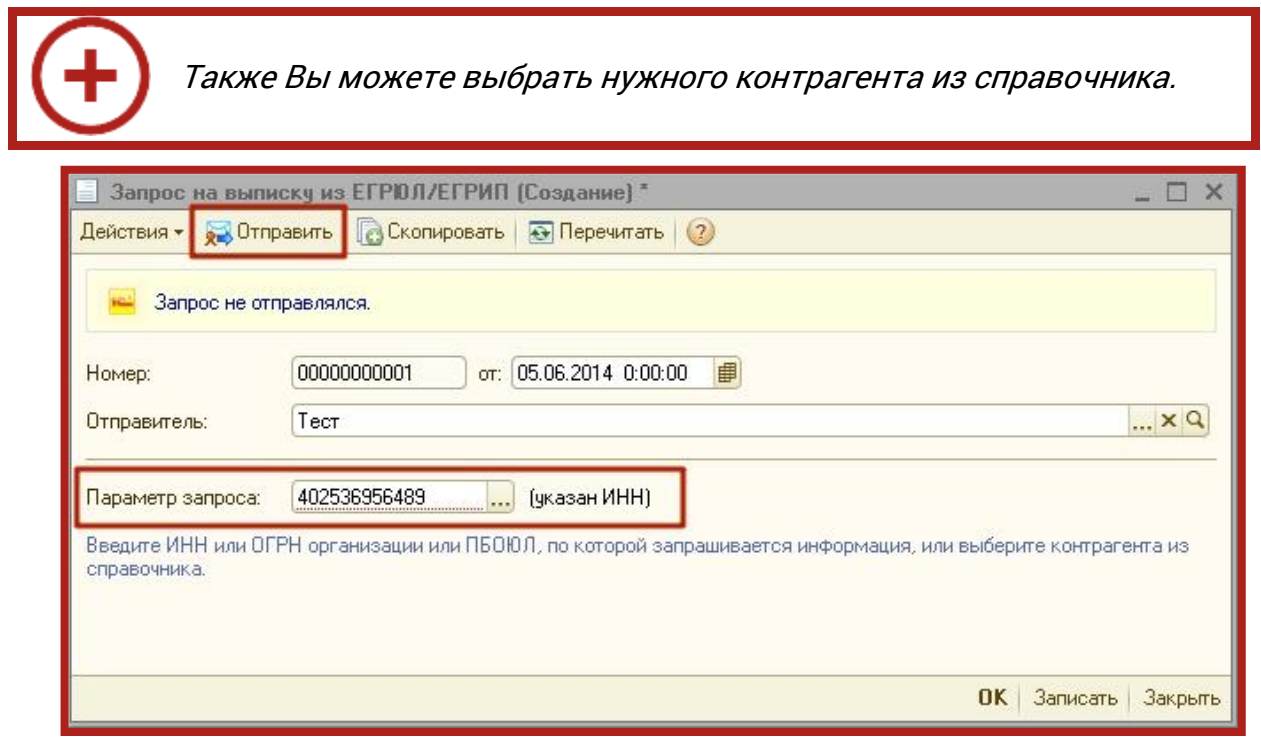

Рис. 5.4.4.

Дождитесь появления сообщения **Транспортный пакет сформирован, подписан и отправлен** в окне **Служебные сообщения** в нижней части рабочего окна программы (рис. 5.4.5.).

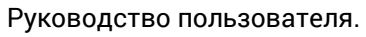

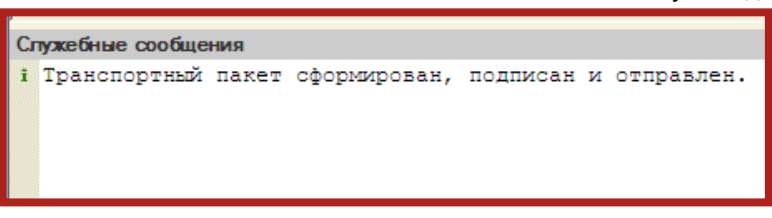

Рис. 5.4.5.

Подобное сообщение будет продублировано в окне запроса на выписку (рис. 5.4.6.).

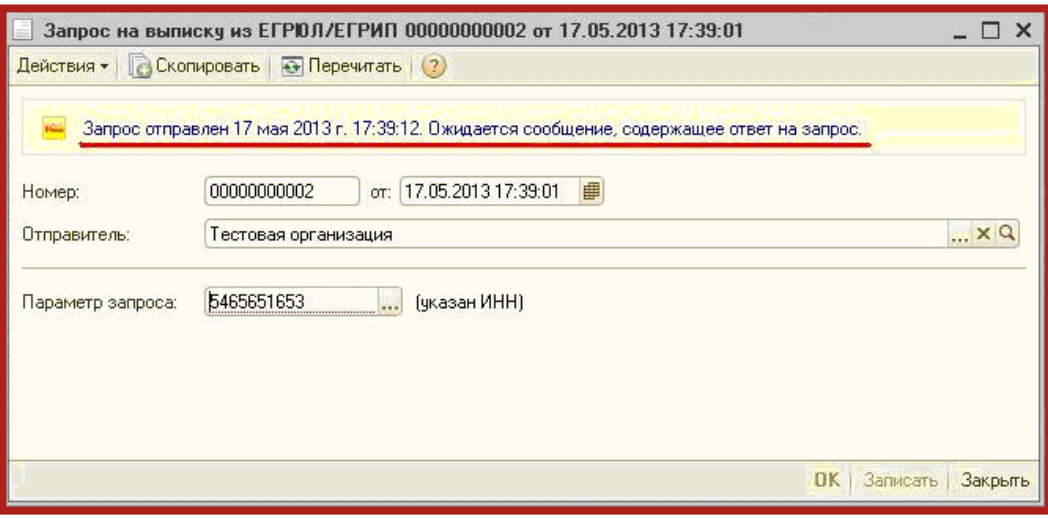

Рис. 5.4.6.

Как правило, ответ на запрос приходит в течение 10-15 минут после отправки. Для его просмотра в справочнике **Регламентированная и финансовая отчетность** нажмите кнопку **Журнал обмена** (рис. 5.4.7.).

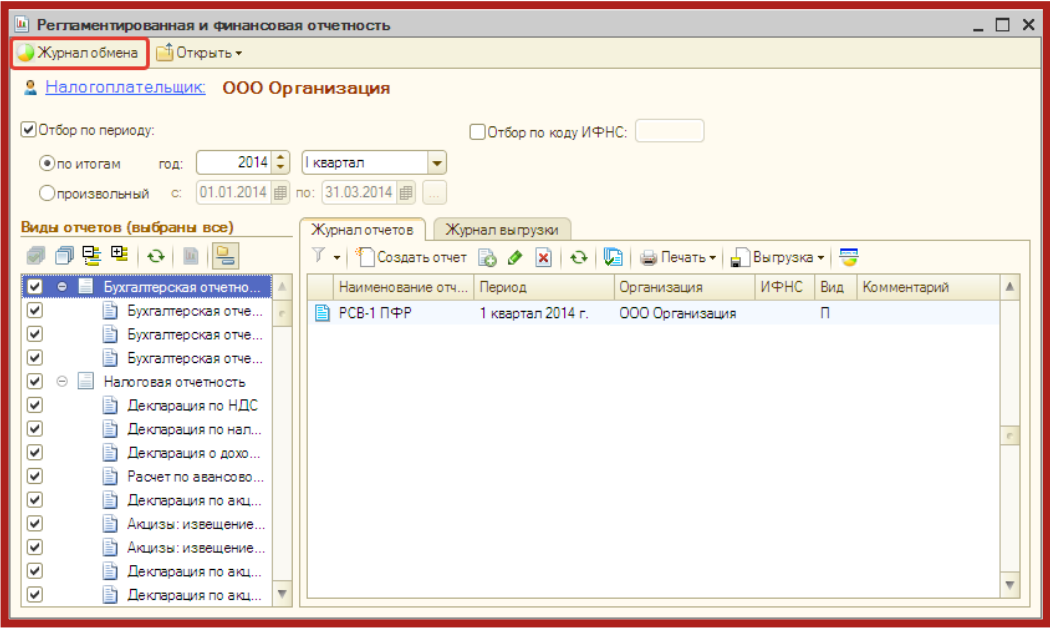

Рис. 5.4.7.

В открывшемся окне **Документооборот с контролирующими органами** перейдите на вкладку **Дополнительные сервисы**, найдите отправленный запрос и нажмите кнопку **Обменяться** (рис. 5.4.8.).

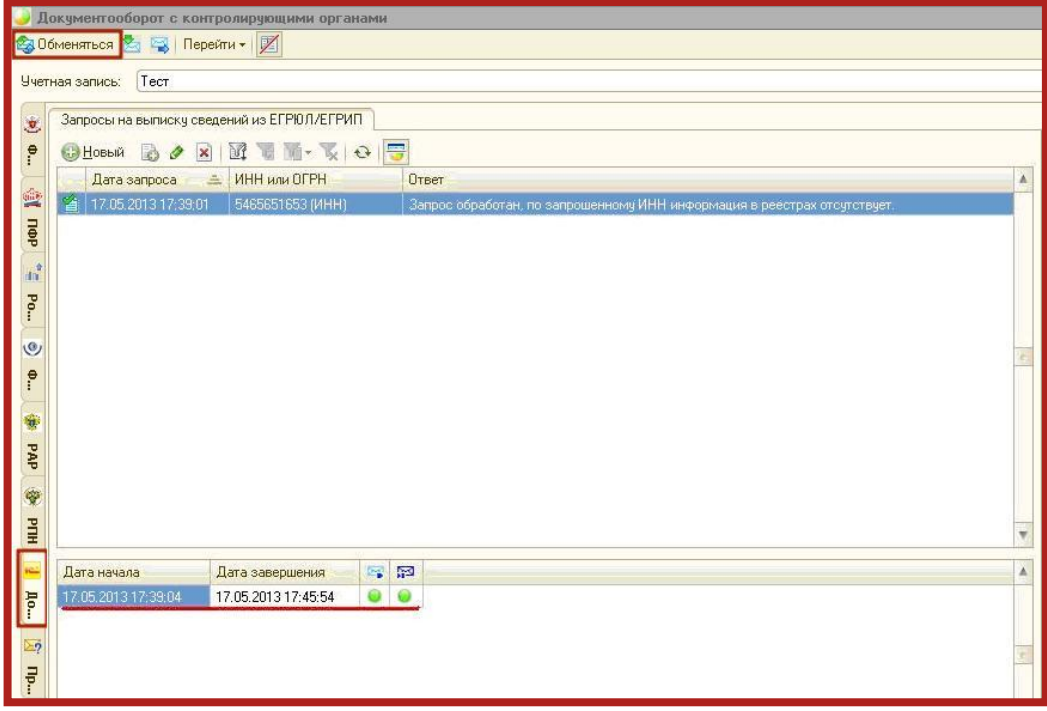

Рис. 5.4.8.

После того, как сведения по запросу получены, Вы можете просмотреть их в поле **Ответ** либо в окне, содержащем информацию с ответом (рис. 5.4.9.).

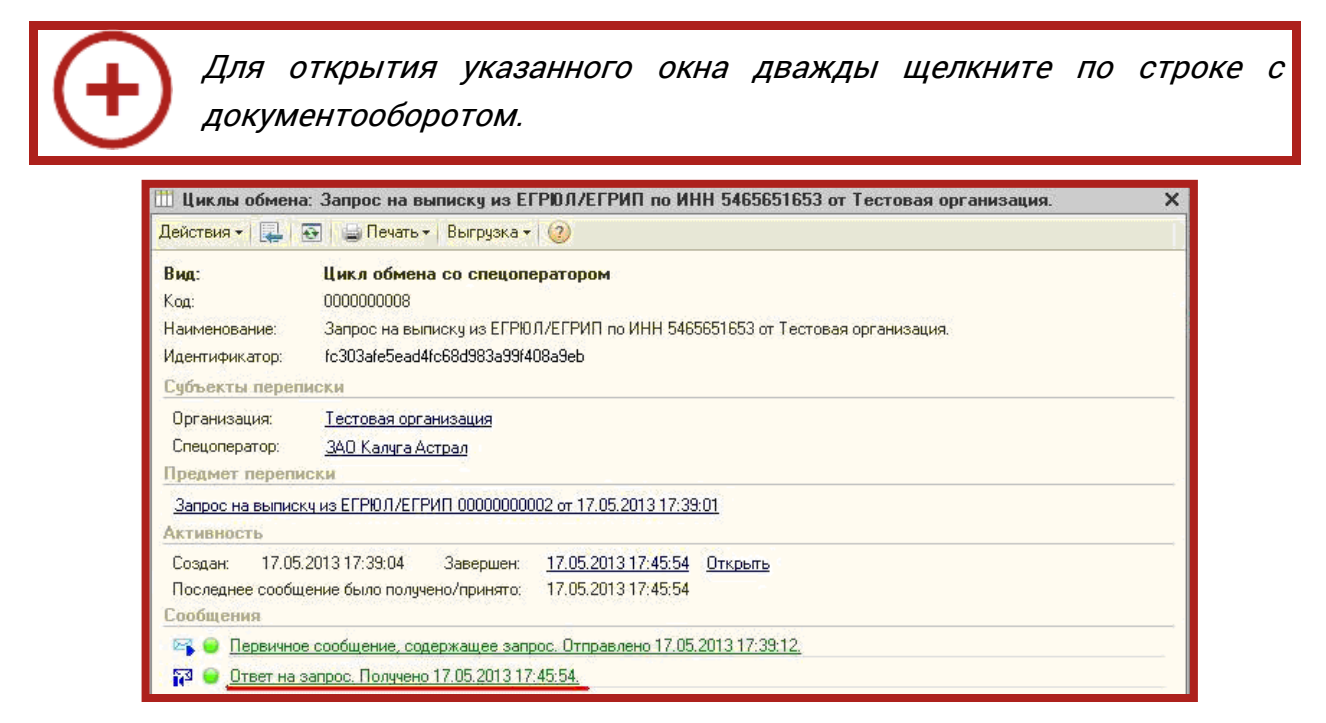

Рис. 5.4.9.

Руководство пользователя.

<span id="page-47-0"></span>**5.5. Неформализованный документооборот (отправка писем в ФНС, ПФР и Росстат)**

Для неформализованного документооборота перейдите в пункт меню **Журнал отчетов** (рис. 5.5.1.).

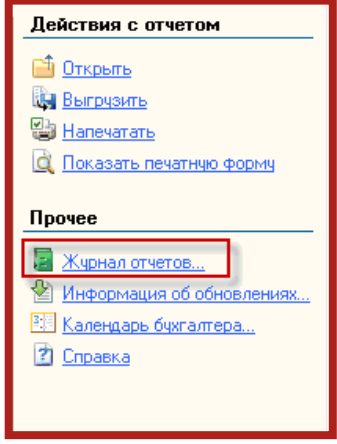

Рис. 5.5.1.

В модуле **Регламентированная отчетность** выберите пункт **Журнал обмена** (рис. 5.5.2.).

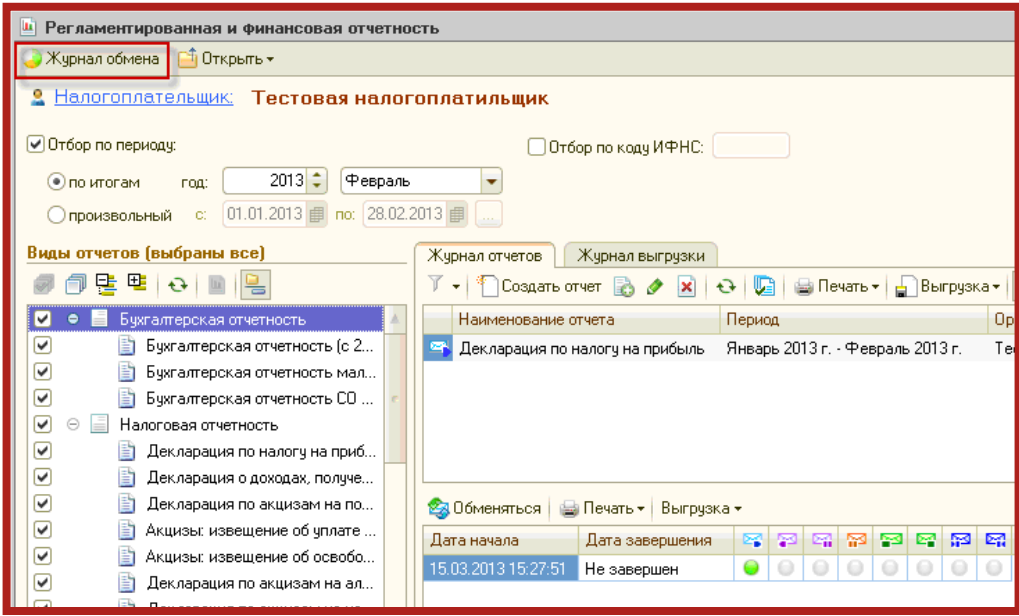

Рис. 5.5.2.

Для того чтобы направить письмо в адрес ИФНС либо ПФР, перейдите на вкладку **Исходящие документы** (рис. 5.5.3.).

Руководство пользователя.

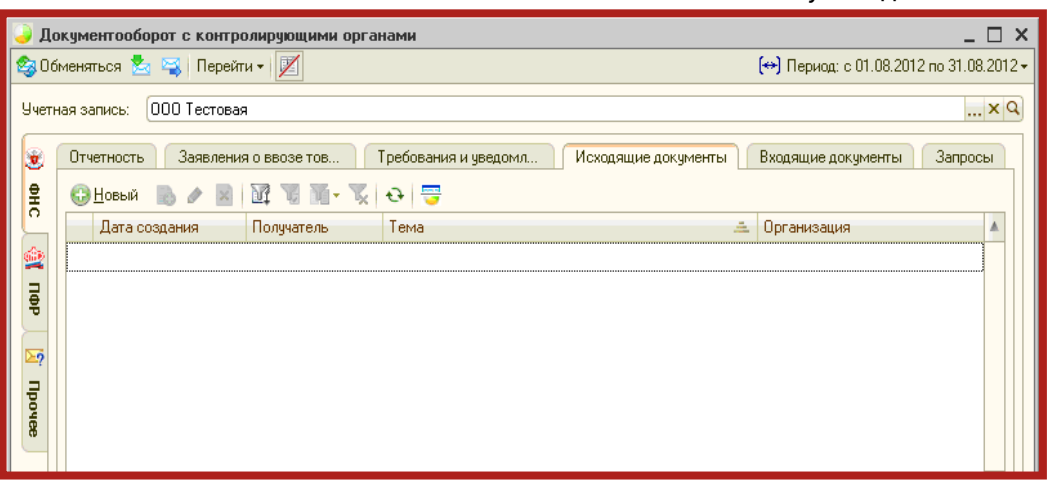

Рис. 5.5.3.

Нажмите кнопку **Новый**. Перед Вами появится окно для создания нового сообщения (рис. 5.5.4.). В верхней части сообщения будет отображаться статус сообщения (в данном случае **Сообщение создано**).

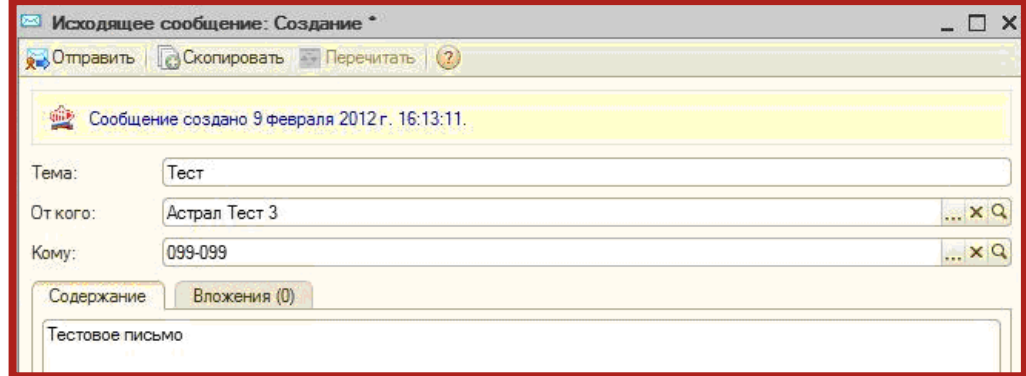

Рис. 5.5.4.

На вкладке Вложения Вы можете добавить вложения к отправляемому сообщению. После того, как все необходимые действия произведены, нажмите кнопку **Отправить**. Сообщение будет отправлено, и в верхней части сообщения отобразится статус **Сообщение создано, отправлено. Ожидается квитанция** (рис. 5.5.5.).

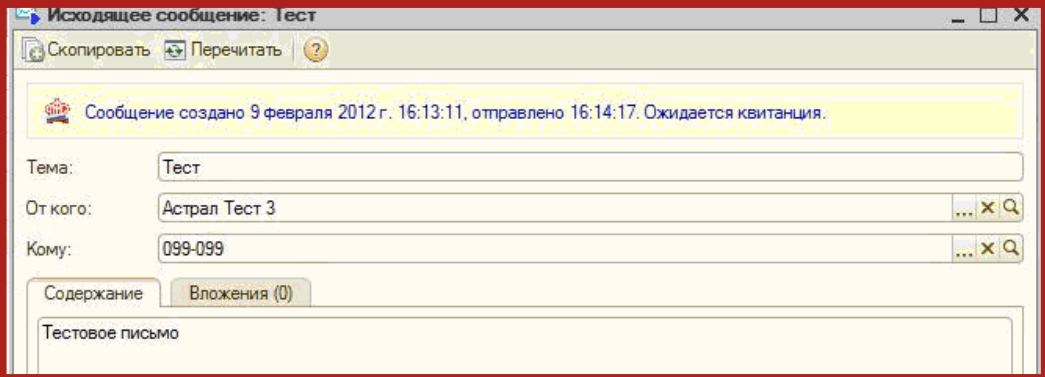

Рис. 5.5.5.

Письма, полученные из контролирующих органов, Вы можете просмотреть на вкладке **Входящие документы** (рис. 5.5.6.). Для того чтобы отправить ответ на полученное сообщение, воспользуйтесь кнопкой **Ответить**.

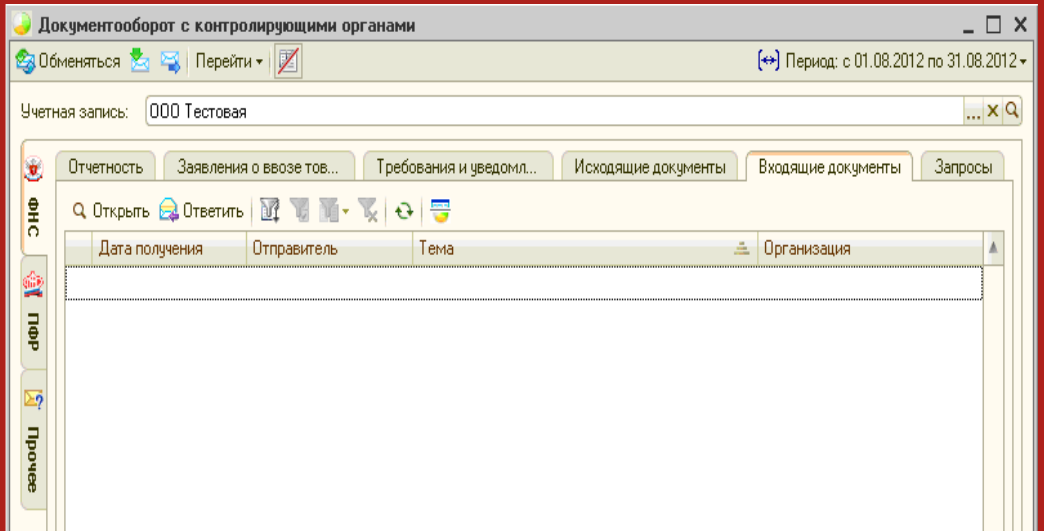

Рис. 5.5.6.

### <span id="page-50-0"></span>**Заключение**

В настоящем документе приведена основная информация, необходимая Абонентам и Партнерам для работы с продуктом Астрал Отчетность (сервисом 1С-Отчетность).

Техническая поддержка Абонентов и Ппартнеров, работающих с направлением Астрал Отчетность (сервисом 1С-Отчетность) осуществляется по следующим номерам телефонов:

- Бесплатный федеральный номер 8 800 700 86 68;
- Бесплатный федеральный номер для регионов Сибири и Дальнего Востока  $-88007003301$ .